# **User Manual**

### Edited on December 16, 2022

| 1 Overview             |    |
|------------------------|----|
| 2 Login/Logout         |    |
| 2.1 Login              |    |
| 2.2 Logout             |    |
| 3 Settings             |    |
| 3.1 My Profile         |    |
| 3.2 Change Password    |    |
| 3.3 Model Name Alias   |    |
| 4 Account Management   |    |
| 4.1 New Account        |    |
| 4.2 Edit Account       | 6  |
| 4.3 Delete Account     | -  |
| 4.4 Reset Password     | 8  |
| 4.5 Move Account       | 8  |
| 4.6 Virtual Account    |    |
| 5 Deviece Management   |    |
| 5.1 Import Device      | 1  |
| 5.2 Searching Device   | 12 |
| 5.3 View & Edit Device | 13 |
| 5.4 Move Device        | 18 |
| 5.5 Export Device      | 19 |
| 6 Monitor              | 19 |
| 6.1 Account Tree       | 19 |
| 6.2 Objects            | 20 |
| 6.3 Device Operation   | 25 |
| 6.4 Map                | 32 |
| 6.5 Alerts             | 32 |
| 6.6 Tracks             | 38 |
| 7 Report               | 42 |
| 7.1 Overview           | 42 |
| 7.2 My Report          | 46 |
| 7.3 Auto Report        | 64 |
| 7.4 Task Center        | 6" |

# 1 Overview

A GPS tracking platform, a one-stop tracking solution, which supports IOS and Android mobile applications, and can be used in any country, supports 30 languages. Including tracker / DVR device management, account management, geofencing, alerts, real-time tracking and playback, video, reports, and more.

# 2 Login/Logout

# 2.1Login

Platform accounts cannot be registered online and should be obtained from the dealership or customer service. The initial password for the account is 888888 and the user should change the password after the first login. The App supports the online registration function, and users can use a valid email address to register the App account; If the account or password fails more than 5 times, the user may need to enter a verification code. If you forget your password, you can retrieve it by email.

If users want to experience the platform function before deciding whether to use the platform, they can click the "Demo" entrance, apply for a demo account and then log in the system for experience;

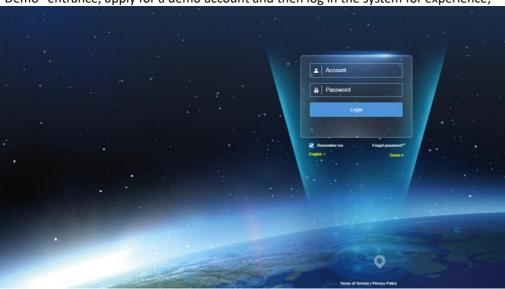

# 2.2Logout

Click the account-exit, you can exit the system, back to the login page;

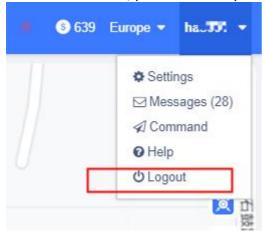

# 3 Settings

# 3.1My Profile

My personal data involves the management of user-related information, as well as the system personalized Settings;

These includes configurable fields, such as time zone, account nickname (customer name), phone number, email, Google key, default map, home page. All the time storage in the database is the UTC 0 time zone (GMT + 00:00) time, and the system transforms to the local time according to this time zone setting. If the user time zone is not set, replace it with the browser.

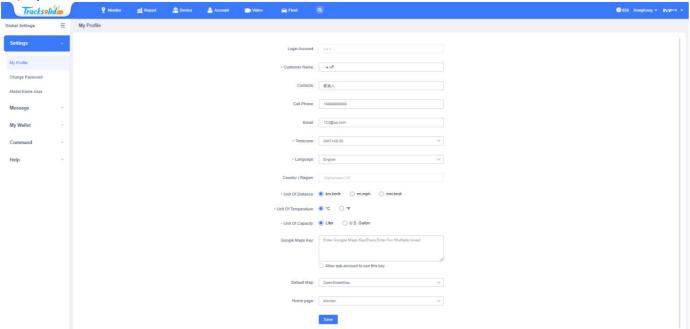

If the user has not set the time zone, after login, the system will pop up a window for the user to set the time zone. Of course, if the time zone of the user's browser is not consistent with the time zone set by the user, a window will pop up for the user to choose whether to adjust it or not.

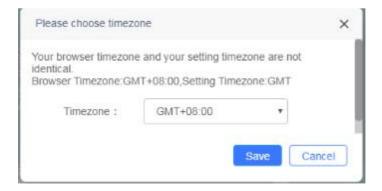

# 3.2Change Password

If the user is not satisfied with the current password, the user can change the password. When changing the password, you need to enter the original password first, then set the new password and confirm the new password again. After the verification, the password will be changed successfully successfully; Password length is 8-50 bits, must contain numbers and letters, the initial password is 888888;

If the user logs in with the initial password, the initial password after the first login;

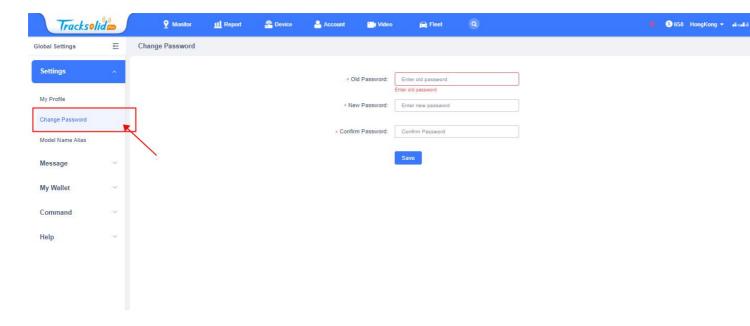

# 3.3 Model Name Alias

The distributor can set an alias for the device, and after setting it up, all the customers under the distributor will see the alias of the device rather than the default model name of the whole platform, which facilitates the distributor to sell the product on the market.

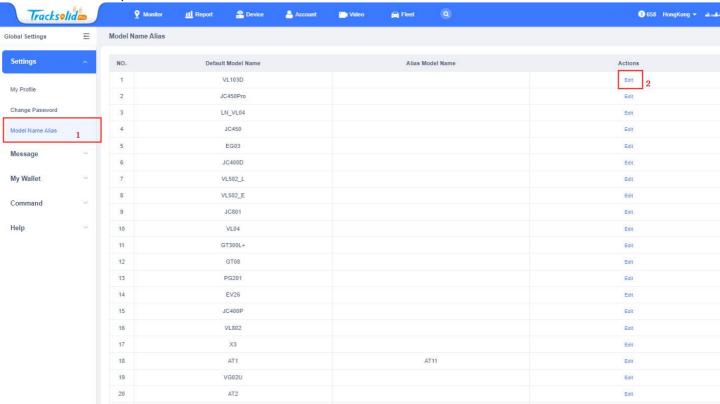

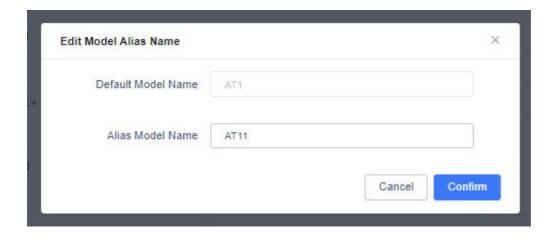

# 4 Account Management

### 4.1 New Account

Create a new sub-account for the current login account.
There are four account types in the system:

- Sales-The type of account used for sales in this tracking platform, and the sales accounts can create sub-accounts, such as Sales, Distributor, Enterprise user, and End-user.
- **Distributor**-This account type can create distributor, enterprise user, and end user sub-accounts. Can manage, sell / mobile devices to subusers, but not used as enterprise users;
- **Enterprise User**-This account type can create both enterprise user and end user sub-accounts. This type is usually used as a collection of company or department-level administrators, who can manage all sub-accounts and devices, and can access the enterprise zone;
- **End User** -This account type cannot create a subaccount and can only manage and monitor a single device or multiple devices;

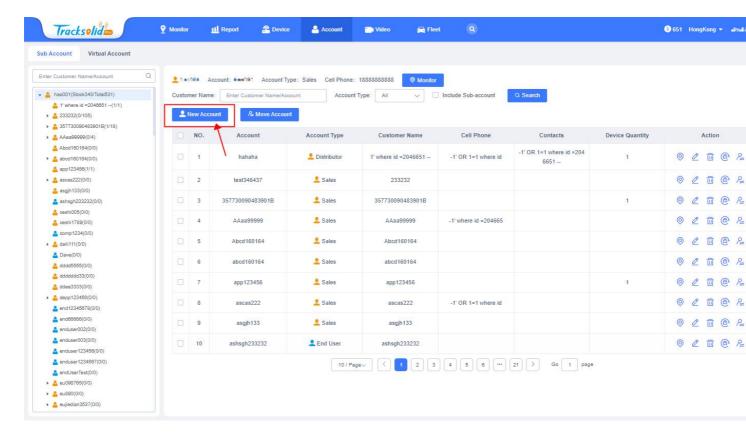

#### Note:

- 1 . Distributor and End users can be changed to Enterprise users, changed to enterprise users, cannot be changed to other roles.
- 2. Enterprise user cannot change to other roles.

### 4.2 Edit Account

Users can edit the relevant information of sub-accounts, including account type, customer name, login account, mobile phone, email address, node, country / region, contact person, company name, meter coin, permissions (Web login, App login, sending instructions, setting working mode, Web editing, App editing). At the same time, an account tree is provided on the right side of the pop-up box for customers to quickly search their accounts;

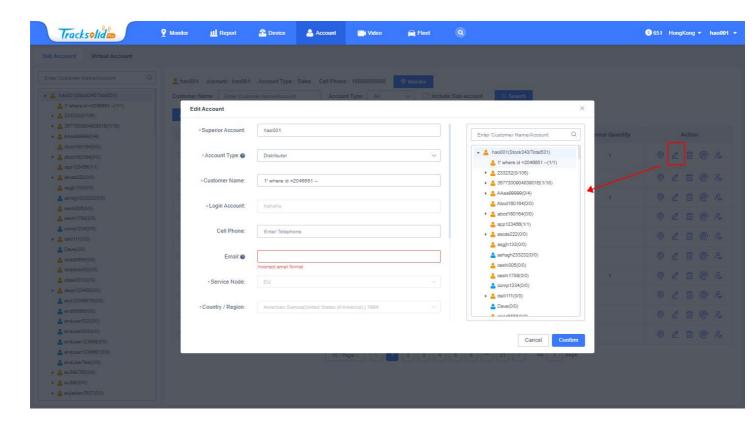

### **4.3Delete Account**

The system allows users to delete their sub-accounts, of course, also need to do certain checks; If the account does not have a sub account or tracking device, it can be deleted, otherwise it is not allowed. The user is asked to check this operation carefully before deleting.

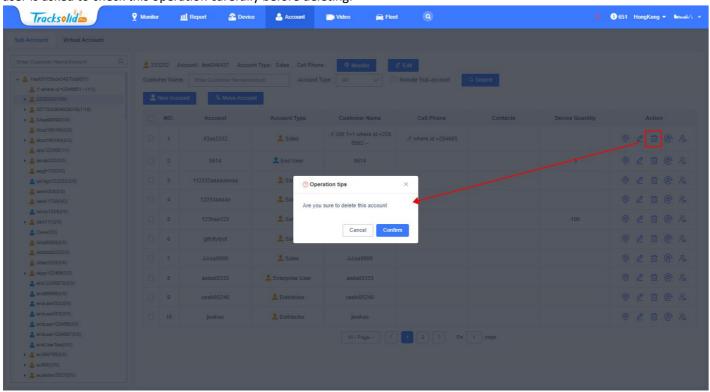

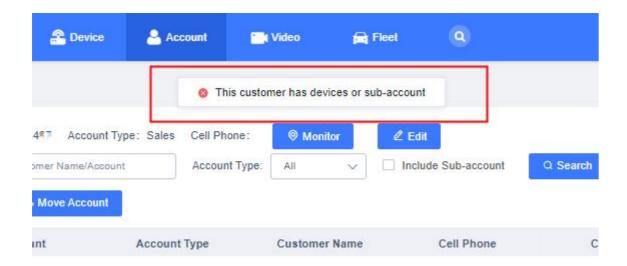

### 4.4Reset Password

The user can reset the password for sub-accounts, in case the sub-account user forgets the password and cannot retrieve it; After resetting the password, the password of the account becomes the initial password 888888, and the sub-account needs to change the password after logging in to the system.

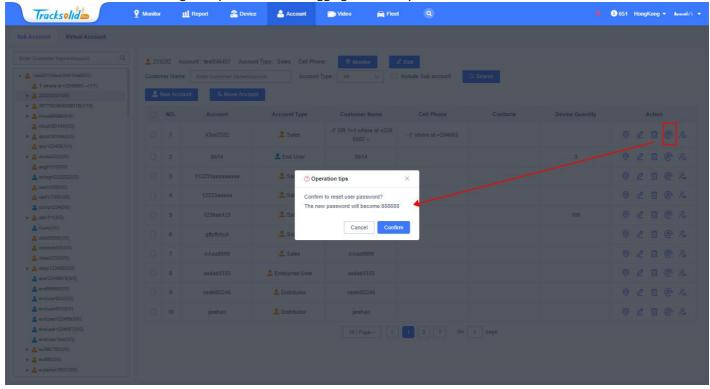

### 4.5 Move Account

If the user in the business relationship changes, you can move the account to realize the account restructuring. After the account is moved, the device account is associated, account permission and the number of prepaid cards will not change.

Click the Move user icon and select the target account, and then click the Save button to do this.

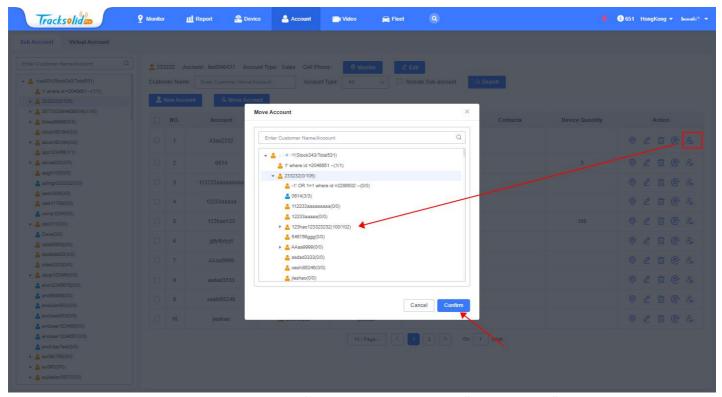

At the same time, you can also select the account information in batch, click the "Move Account" button, you can move the account in batch;

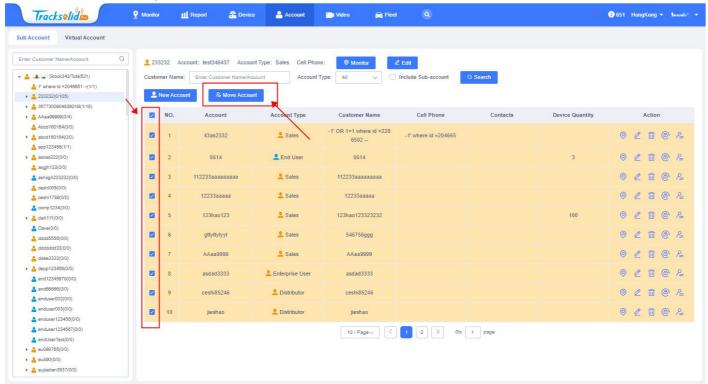

### 4.6Virtual Account

Users can create multiple virtual accounts for the current account and assign different access rights for them, which helps team members collaborate with the same account. A virtual account is not a real account, it is an alias account with different access rights, allowing users to use the same account for tracking devices between members of the management team. The virtual user has as follows:

- Modify data-Ability to add, edit, and save data.
- Send commands-Ability to send commands to the device.
- View the report-Be able to see the report page.

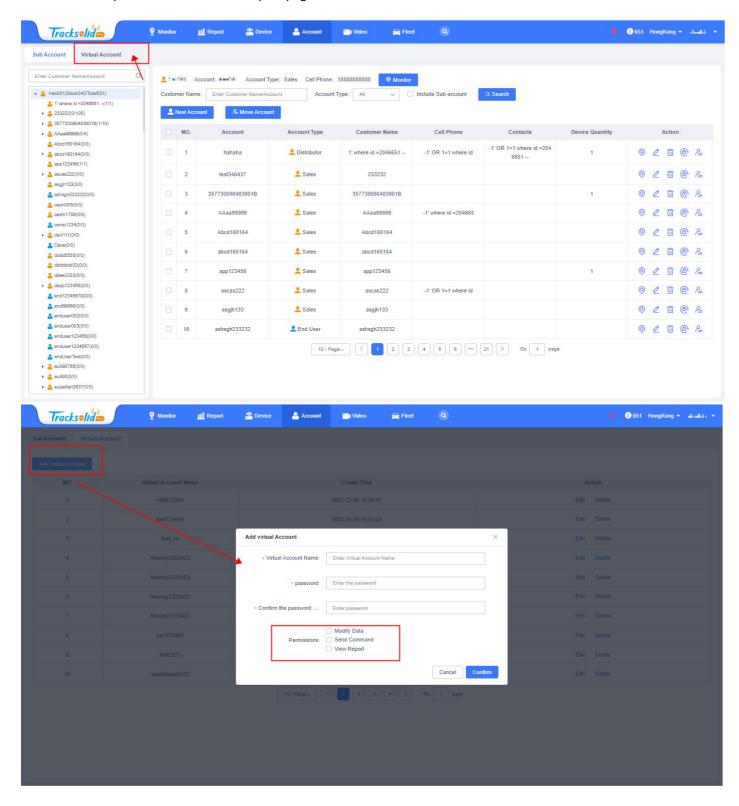

# 5 Deviece Management

# **5.1Import Device**

If you want to use the device in the platform, see the relevant location, track, and alert information of the device, and send instructions to the device, the user needs to import the device into the platform and them first. The import of the device needs to consume a certain amount of Mi Coins, and the number of Mi Coins required depends on the model of the device and the length of time taken by the import platform; In the figure below, select the application object and model and fill in the IMEI of the device. Click the "Confirm"

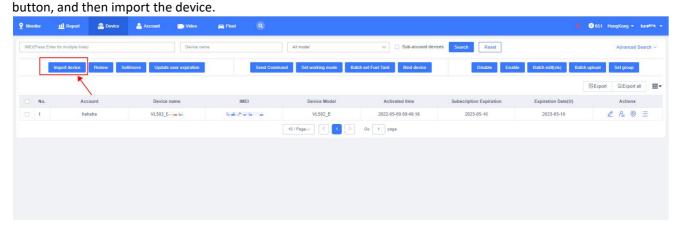

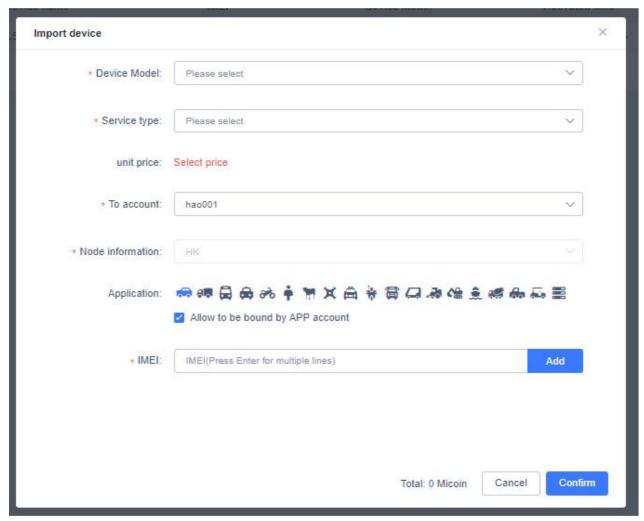

If the system prompts an AMS verification error message, you may need to double check with your superior user or customer service to ensure that the IMEI is valid and to exit the system named AMS.

# 5.2 Searching Device

The system provides a simple and advanced search to help users find devices.

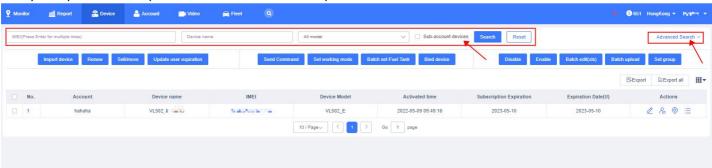

#### Simple search

The simple search includes the following conditional fields: IMEI (support multiple IMEI), device name, model. If the user checks the check box containing the sub-account device, the device with the sub-account meeting the conditions will be searched out simultaneously during the search;

Users can provide simultaneous IMEI searches of multiple devices at once, changing lines to separate them. The IMEI search supports fuzzy search, and users can also search for the device by directly entering the last five digits of the IMEI.

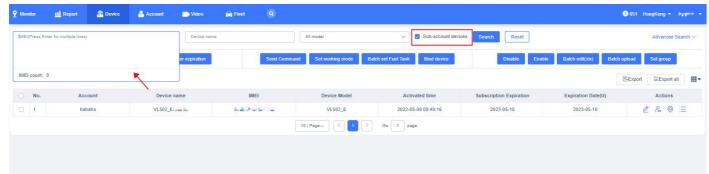

#### advanced search

Advanced search allows users to search for devices through more query conditions.

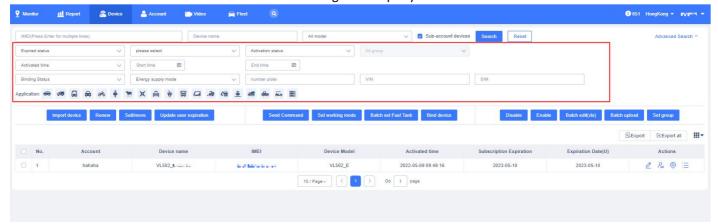

The query conditions are described as follows:

- Expired status: search the device according to the device expired status, there are 4 states;
  - a. Platform expire soon Get a device whose platform expiration date is about to expire.
  - b. Platform expired Get the devices that have expired.

- c. User expire soon Get the devices that the user expiration date is about to expire.
- d. User expired Get the devices whose user expiration date has expired.
- e. Exdue date time Get the devices according to the expiration date time of the device, and you can choose within 7 days, 30 days, 60 days, 7 to 30 days, and 30 to 60 days;
- f. Activation status: Search for the device by device active status (activated, not activated);
- g. Activated time: Search for the device by device activation date range (start time, end time)
- h. Group: search for devices by device group;
- i. Binding Status: Search the device by bound or unbound an App account;
- j. Energy supply method: Search the device according to the device energy supply mode (cable, battery)
- Number plate: Search for the device according to the license plate number of the relevant vehicle (or other type of target);
- VIN: search for the device by the vehicle identification number;
- SIM: Manually enter the SIM card number to search for the device;
- Application: search for device according to the range of use;

#### Note:

Platform expiration time: indicates how long the device can use the platform, depending on the year specified when importing or updating the device, regardless of which account the device belongs to.

User expiration time: Each account associated with the device can set a user expiration time, and the superior account can change the user expiration time of the device for the sub-account. User expiration data helps the dealer control the expiration date of the sub-account device.

### 5.3View & Edit Device

#### 5.3.1 View Device

The account tree on the left shows a list of accounts, including the number of devices in the account (Stock / Total). If the user clicks on an account, the system will list all the eligible devices under the account on the right, and page out the matching results. Users can view the device details in the pop-up window by clicking on the IMEI link, or do otherwise in the last column of each row.

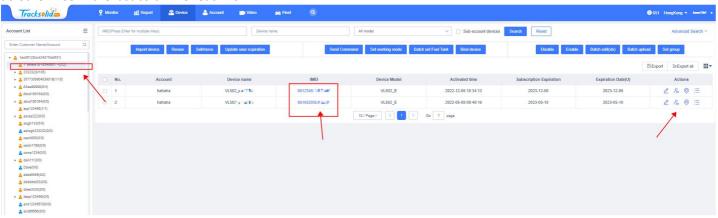

The user can fold / expand the account tree on the left to expand the visible area of the main content.

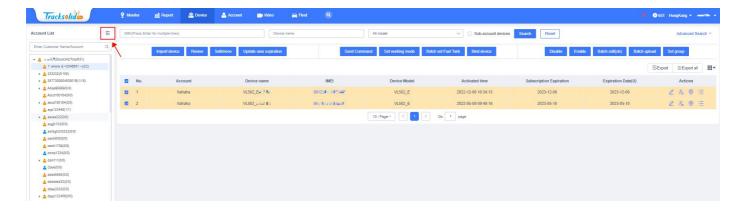

### 5.3.2 Edit Device

Click the "Edit" button in the last line of the operation column of the device data list to pop up the device details pop-up window, and the user can edit the device details here;

The pop-up window of the editing device contains 4 tabs: basic information, customer information, alert, and sensor.

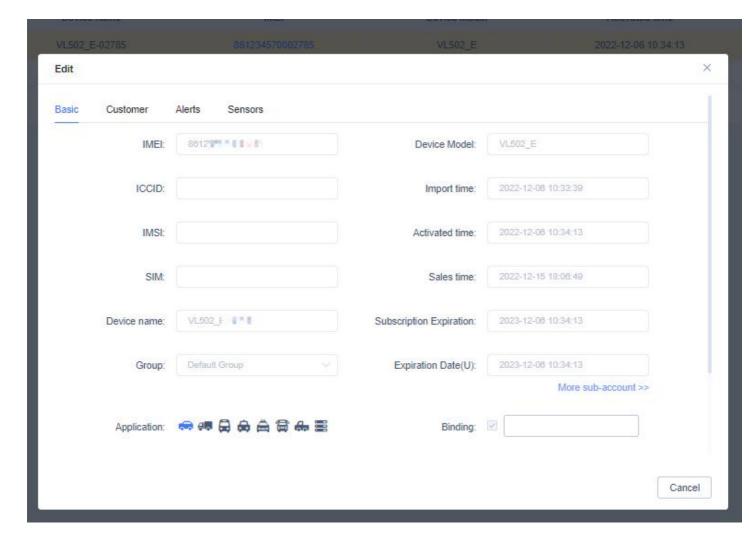

#### essential information

The basic information includes the device IMEI, model, ICCID, import time, expiration time and the most basic information of the device itself;

Some fields support user editing, some fields are read directly from the device and are not editable; as follows:

| Field Name              | Editable | Description                                                                                                    |
|-------------------------|----------|----------------------------------------------------------------------------------------------------|
| Device IMEI             | No       | Unique number for tracking device.                                                                                                    |
| Model                   | No       | Device model.                                                                                                    |
| Device Name             | Yes      | Give a name for device , the default device name is model name + last 5 digital of IMEI, for example AB310-17219                                                                                                    |
| SIM                     | Yes      | SIM card n umber from mobile network.                                                                                                    |
| Group                   | Yes      | Device group, user can add group in Monitor page.                                                                                                    |
| Activated Date          | No       | The date of first GPS data packet upload to sever.                                                                                                    |
| Application             | Yes      | Device application target, like a car or a cow.                                                                                                    |
| Expiration Date(P)      | No       | Platform Expiration Date, it cannot be changed except import or renew(recharge ) device.                                                                                                    |
| ICCID                   | No       | Automatically update by device.                                                                                                    |
| IMSI                    | No       | Automatically update by device.                                                                                                    |
| Sales Time              | No       | The time devices sell from superior account to sub-account.                                                                                                    |
| Import Time             | No       | The time devices imported to system.                                                                                                    |
| Expiration Date(U)      | Yes      | User Expiration Date, User is not allow to change expiration of his own devices(stock devices), but is able to specify it for sub-account. User Expiration Date of sub-account should not later than superior account. |
| Allow Bind User         | Yes      | Check it to enable binding this device by App .Uncheck it to unbind the App user and not allow App user to bind it.                                                                                                    |
| Remark                  | Yes      | Add additional information for this device.                                                                                                    |
| FuelTank<br>Information | Yes      | Select a shape type of fuel tank and provide the parameter for it. This will affects the Fuel Consumption Report and Fuel information upload by device.                                                                |

### customer information

Customer information includes customer-related information for using the device, such as driver information, vehicle information, installation information, and so on. Users can add as needed, the system will not verify the input value, only save and display according to the user input content.

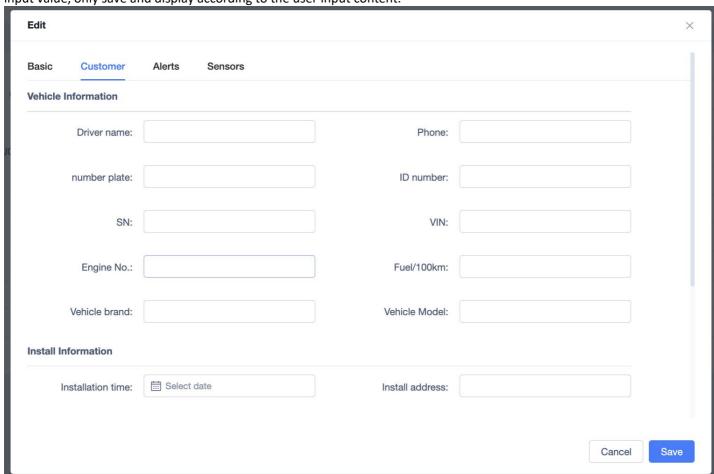

#### Alerts

Some alert types need to be configured by device level, such as overspeed alerts, maintenance alerts, night driving alerts, and so on. Such alerts will be triggered only if the standards of the device setting are met;

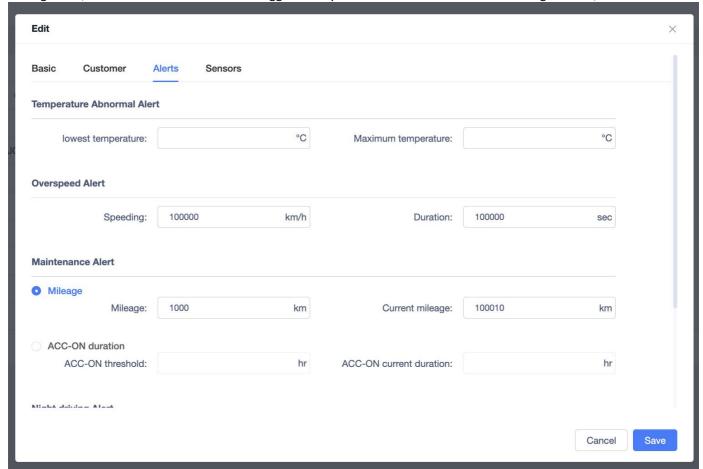

#### Sensors

Some devices can be connected with multiple sensors to obtain different data information and report through the device; where the connected sensors and the data display rules can be configured;

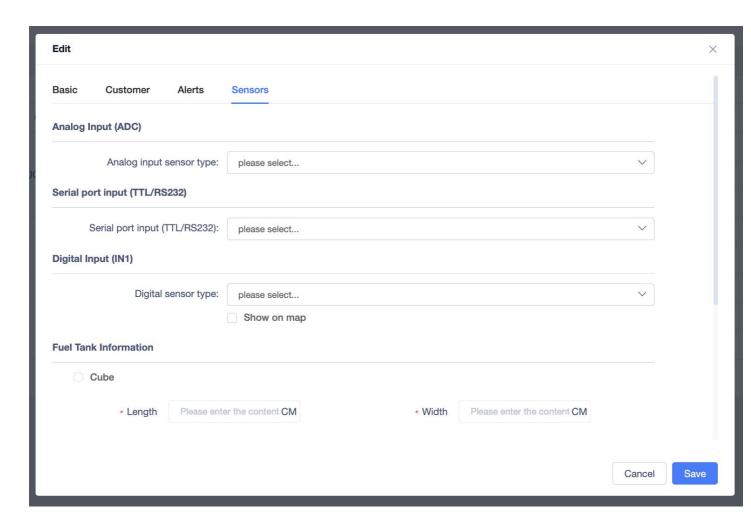

#### 5.3.3 More Actions

On the device management page, you can also perform the following operations on the device

- Renewal: to extend the platform use time of the device;
- Sales / Transfer: Transfer the device from the current account to the sub-account, and the dealer settles offline with his customer and transfers the device to his / her account.
- Update user expiration time: update needle the use time of a customer for a device that is, the expiration time of the user;
- Send instructions: send instructions to the device;
- Set the working mode: set the working mode of the device;
- Fuel tank setting: set up the fuel tank information of the device-associated vehicle;
- Binding the device: bind the device and the App account;
- Shudown: shut down the device;
- Start-up: boot-up of the device;
- Activation: To activate the device;
- Batch editing: batch editing of device details;
- Batch upload: the mass upload of the picture information related to the device, the picture must be named with the IMEI + serial number, each device can upload up to 9 pictures, and the picture with the same name will replace the last uploaded picture;
- Set up grouping: set up device grouping;
- Console: Click to the console page of the device;
- Track playback: Click Jump to view the historical track of the device;
- View the fence: Click to view the electronic fence information associated with the device, and the user can delete the association by clicking the delete link.;
- device alert: click to view the relevant alert information of the device;

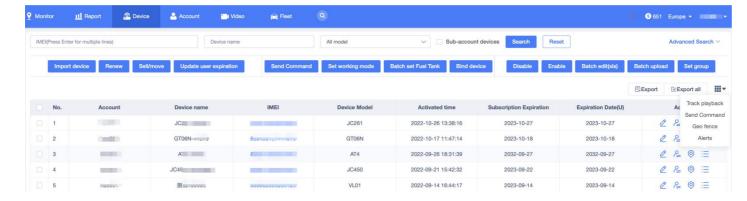

### 5.4 Move Device

Devices can be transferred from one account to another via the sell / move device function. These operations usually occur between the distributor and his customer, and after creating an account for the customer, the distributor may need to move the device to the customer's account.

After the transfer is completed, Distributor(superior account) is able to specify an effective time for the moved devices, this time will become user expiration date for the customer's account associate with those devices. The specified user expiration date should not large then Distributor's effective time, once customer's devices expired, they could ask Distributor to extend the effective time for them.

If the user provides multiple IMEI at a time, you can move the device in bulk. In the pop box, you can click the sell / move button to sell / move the selected device entry.

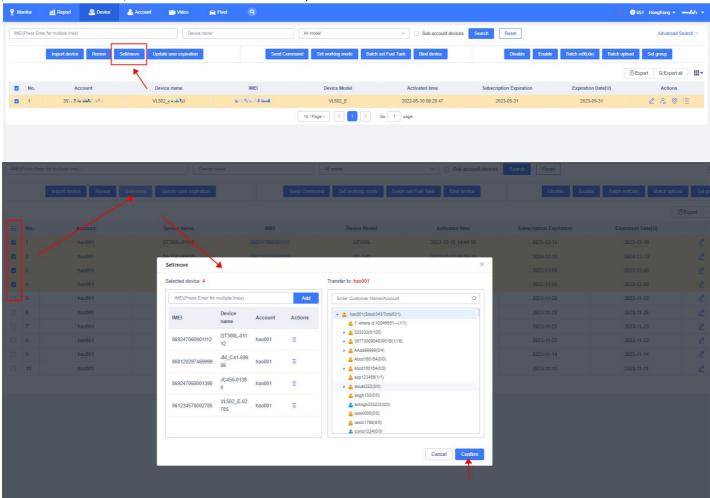

#### Note:

unrestricted (Not Set) indicates no user expiration date for the target account associated with these devices, The system considers it to be equal to the user expiration date of the superior account.

### 5.5 Export Device

The user exports the device list as a Excel to the local location. Users can export selected devices in batches or export all query result devices at once., A maximum number of rows of 5,000.

Select the device to export (where the system is highlighted), and then click the Export button to download the Excel in your browser.

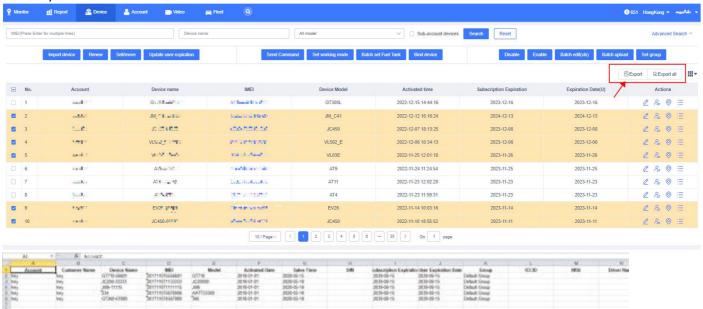

# 6 Monitor

Monitor Help users to quickly locate the device, and view the status and location of the device on the map, the user can choose one or more devices to display on the map at the same time. In addition to viewing the device location information, the user can also query the device alert information, or select a device to play the track. The platform provides a variety of quick ways to locate the device, and you can browse through the list of devices on the left to find the device, or enter the device name or IMEI directly in the search box. In addition, you can group devices or add to favorites for tracking.

Monitor Mainly includes the following contents: Account Tree, Objects, Alerts, Tracks.

#### 6.1Account Tree

Account Tree used to show the information and relationship between the current account and its sub-account; Account Tree is located in the upper left of each module, the user clicks the pull-down arrow before the account, can see the current account and the sub-account information, can click to switch to any account;

You can accurately search a certain account by entering a complete customer name or account, and the search range only supports the current account and the sub-account;

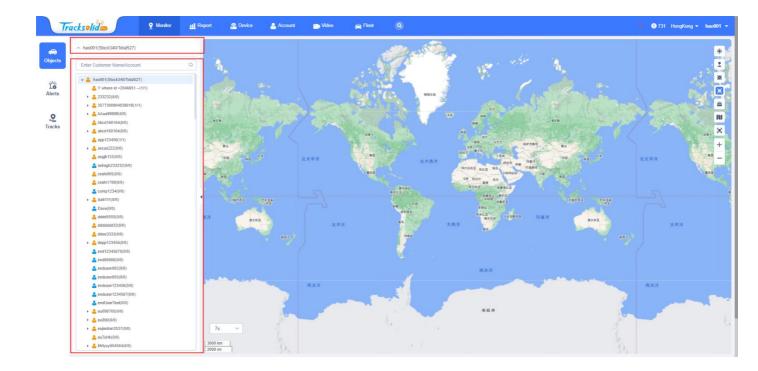

## 6.20bjects

Objects is mainly divided into three parts: device list, map and dashboard; the device list will show the device information under the current account, the map can view the device location and other operations, the right side is the dashboard, display the detailed information of the device and fence, POI information, users can control the expansion and closing of the dashboard;

### 6.2.1 Device List

The device list displays the device for the selected account in the top account tree (excluding subaccounts). The system has provided by default "all devices", "online devices", "followed devices", "offline devices" several categories, users can freely group the devices in these categories;

The device has the following states:

- Moving device is in moving state, display in Green color.
- **Stop** device is not running and speed is 0 or ACC is off but still have heart beat data packet uploaded to server, shows in Red color.
- Iding- device is not running and ACC is on, still have heart beat data packet upload to server, show in Yellow color
- Offline no heart beat data packet uploaded to server, displays in Gray color.
- Inactive not active, not ever upload GPS data packet to server, displays in Gray color.

## 6.2.2 Create/Move/Edit/Delete Device Group

Click the "new Group" button at the top of the device list to add the group name; edit the added group, set the top (the top is cancelled top), and delete the top group to distinguish the blue symbols and ordinary group in the upper right corner of the group name;

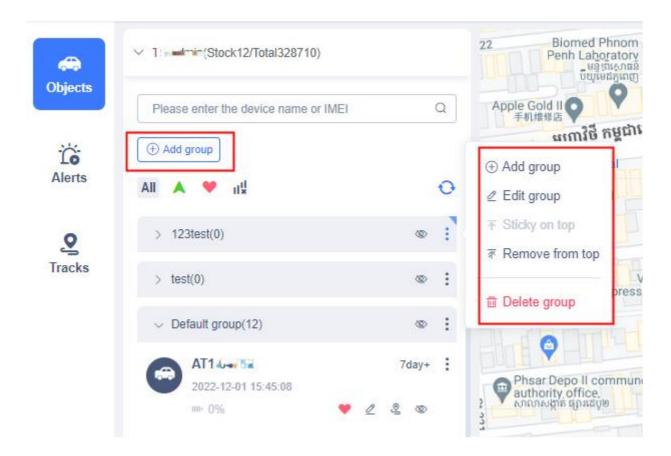

# 6.2.3 Device Searching

Click the search box at the bottom of the account tree, you can directly search the device directly by entering the complete device name / IMEI or keyword, support fuzzy search;

The search range is the current account and the sub-account device;

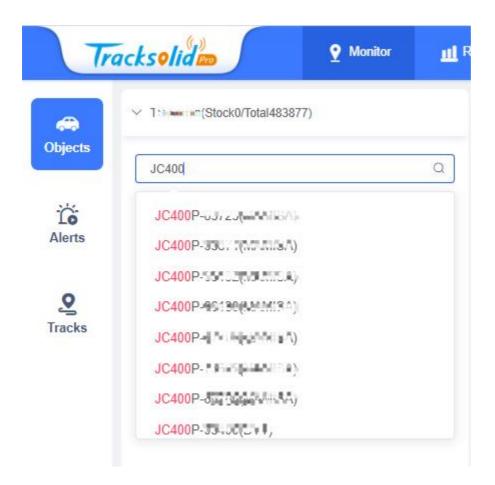

#### 6.2.4 View Device information

Users can click on the devices in the list to display on the map, while the device card on the right side will display, the device will display the device name in the form of small bubbles, the background color of the small bubbles also represents the status of the device. click on the device icon on the map to control whether the small bubbles are displayed;

Additional information about the device will be displayed in the right dashboard, mainly including

- Basic information: device name, IMEI, device status, and duration (the speed is also displayed if the
  device is in a moving state);
- Positioning information: location, longitude and longitude (support multiple accuracy display, can be switched on the right side of the title);
- device information: positioning mode, the number of positioning satellites, communication signal strength, camera status, memory card status, the last launch time, and the latest positioning time
- Today's activities: today's mileage, remaining oil volume, external access voltage, internal battery voltage;
- Vehicle data: update time, instrument mileage, accumulated mileage, fuel volume in the fuel tank, coolant temperature, external access voltage, instantaneous speed, instantaneous speed, reporting time of fault information, fault information;
- Extended information: temperature and humidity data, side door status, air conditioning status;
- Vehicle information: name, telephone number, ID card number, vehicle brand, vehicle model, vehicle number, VIN code, SN code;

Users can set the information displayed in the dashboard and the information display order through the dashboard setting, and click the upper right corner to close the dashboard; users can click the device listed on the left side of the device or the device on the map to re-open the dashboard;

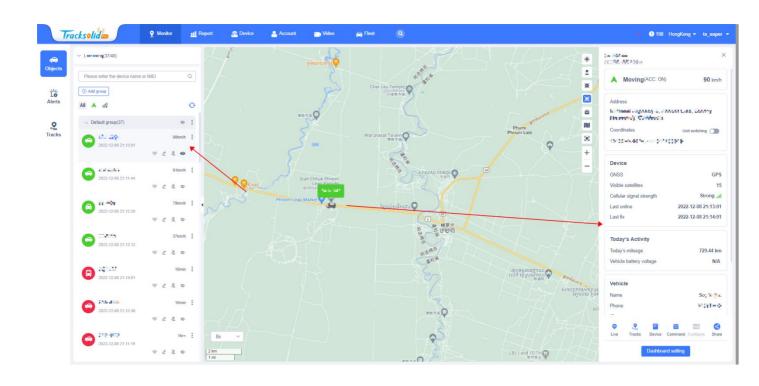

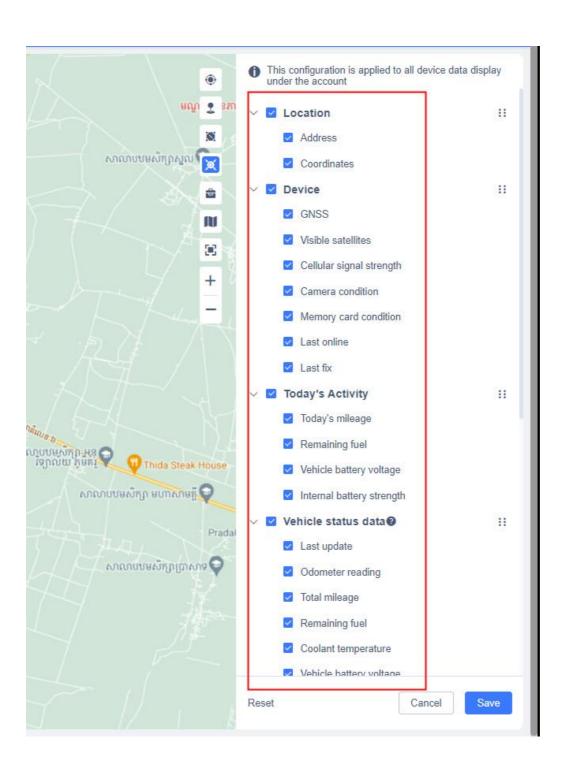

# **6.3Device Operation**

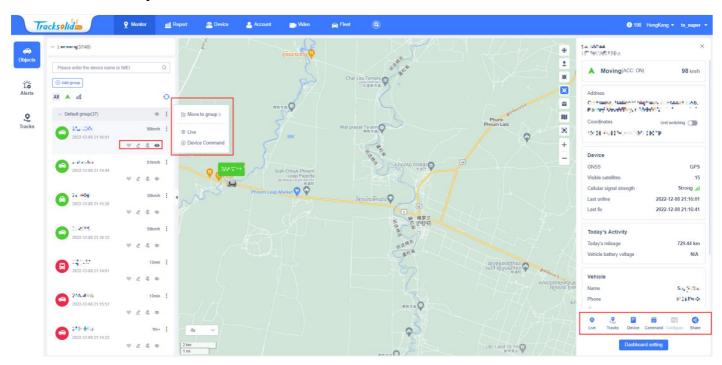

# 6.3.1 Follow/Unfollow Device

The followed device displays a heart icon in the list, and the icon disappears. Users can see all followed devices in the attention list, except the devices that follow the current account, but also follow the devices of the sub-account; the name of the sub-account after the device name.

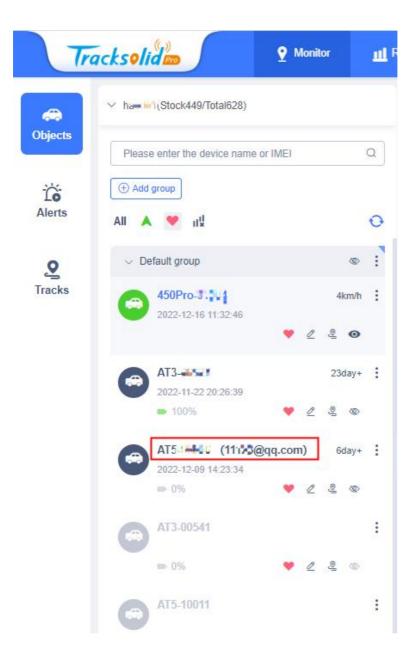

### 6.3.2 Edit Device details

When you need to edit the device information, you can click the edit button to set the basic information, customer information, alerts and sensor in the popup window.

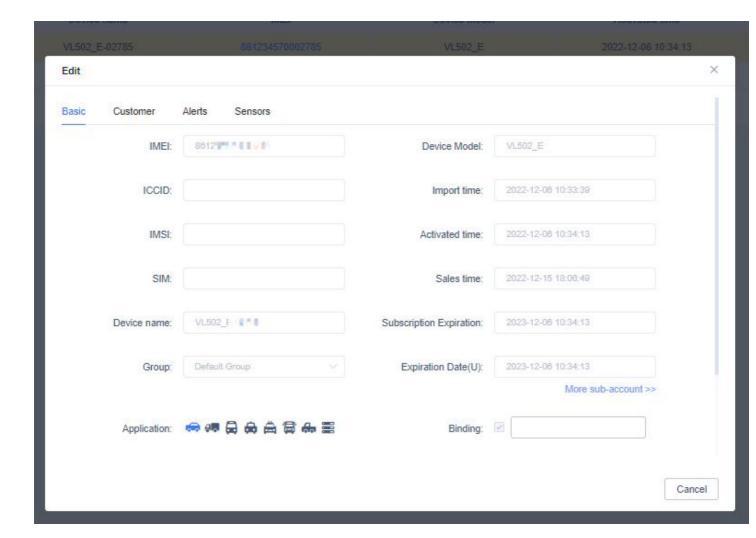

#### 6.3.3 Live

Click on Live, will jump new page show real-time movement of device, in the new page users can view the device map positioning information and device IMEI, speed, longitude and latitude and address, users click analytical address will appear detailed address information, of course, also can check automatically get address, when the page load the system will automatically help you resolve address and display.

On the Live page, you can click the "Track playback" button to directly jump to view the track information of the current device;

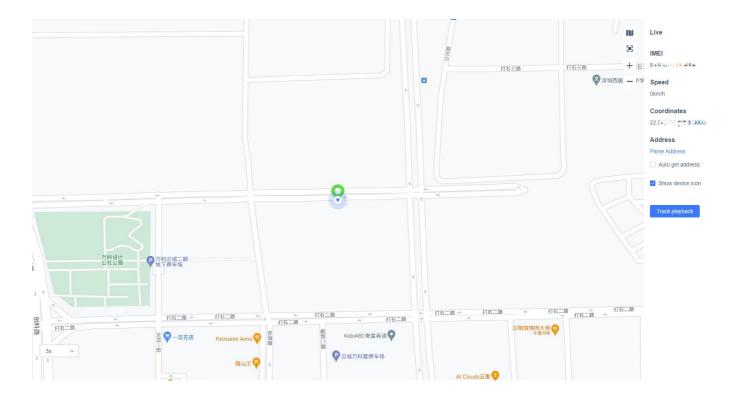

### 6.3.4 Device Command

Click Device Command, you can select the instructions to be sent to the device in the pop-up window. Different devices support different instructions, and different instructions need to set different contents. After completing the relevant setting of the instruction content, clicking Confirm will send the instruction to the device.

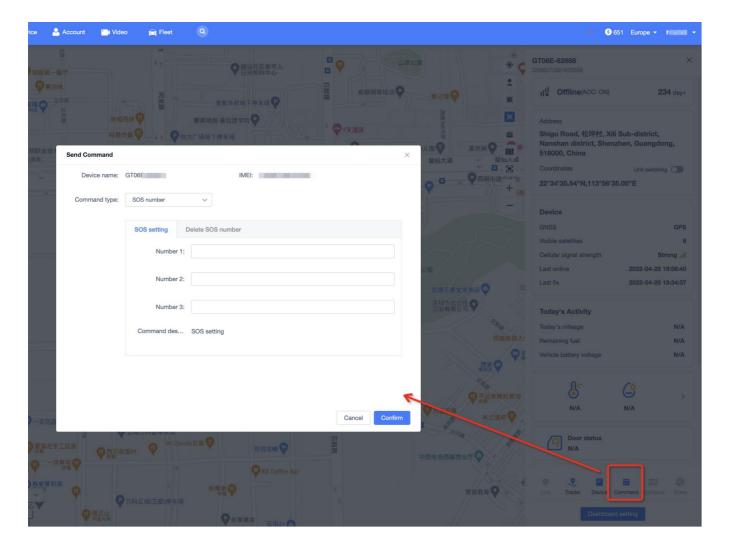

### 6.3.5 Conifugure

When you need to configure the relevant information of the device and vehicle, you can click Configure and click to save the relevant information after the configuration. Moreover, the current operation can bind more devices at the same time, which is very convenient. Currently, it only applies to JC 450 and JC450Pro devices.

### 6.3.6 Share

When the user wants to share the current device with others, click the Share button to set the expiration date, and then share the link with other people, and others will be able to view the real-time location information of the device during the expiration date.

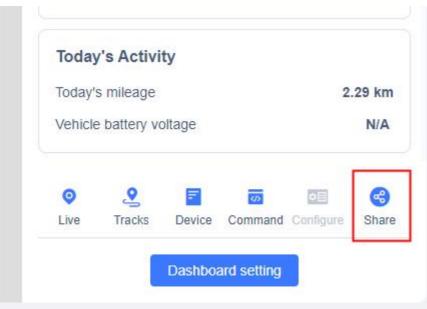

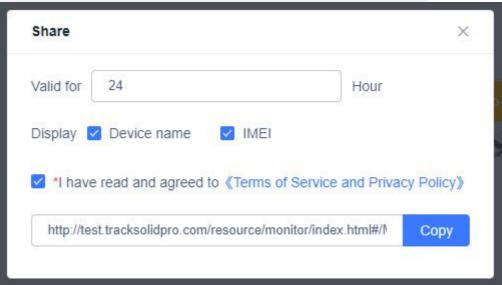

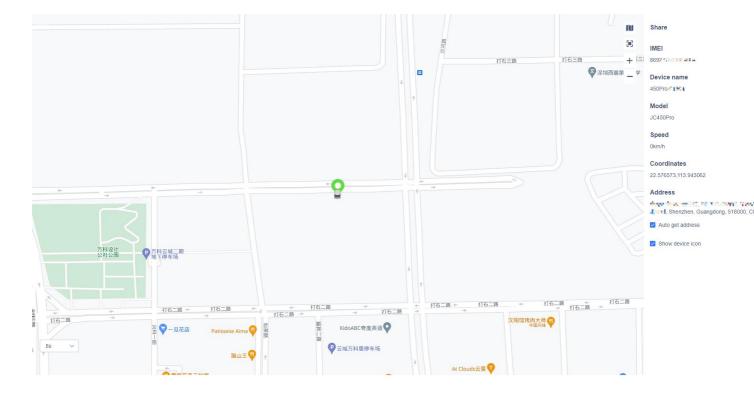

# 6.4Map

The platform on the right side of the map provides the following functions to help users better display the device location and other business scenarios; from top to bottom:

- Fence: You can add, delete, modify, and query the fence or fence grouping, or bind the device to the fence;
- POI: you can add, delete, modify, and query the POI or POI grouping, or bind the device to the POI;
- Area search: look for vehicles in the delineated range on the map. After defining the range, the vehicle information within the range will be displayed in the pop-up window;
- Aggregate function: When the vehicles are relatively dense on the map, the vehicles in a certain area
  can be aggregated into a digital display of the number within the range, or the aggregation function is
  closed to tile the vehicles on the map;
- Toolbox: the toolbox includes three functions: street view, road condition and ranging;
- Switch the map: Switch the map type;
- Full screen display: click to enter the full screen display, you can click ESC to exit the full screen;
- Zoom in and out: zoom in and out of the map by clicking "+" and "-";

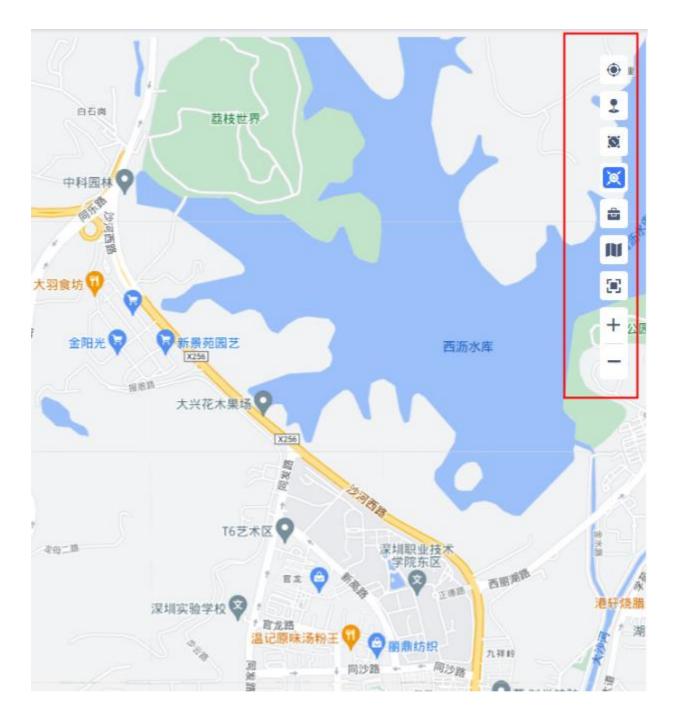

# 6.5Alerts

In the Alerts module, you can view the alert information triggered by all devices under the current account; users can screen the alert information through the device, alert type and alert time, and quickly find the alert information you want to see;

# 6.5.1 Alert Settings

Users can set the trigger standard of some alert types, whether the alert information is pushed, the push mode and the sound of the alert.

Click "Settings" icon, pop up alert setting pop-up, after setting, click "confirm" to complete the setting;

• Basic Settings: set the standards for triggering offline alert, parking alert and parking without shutdown alert;

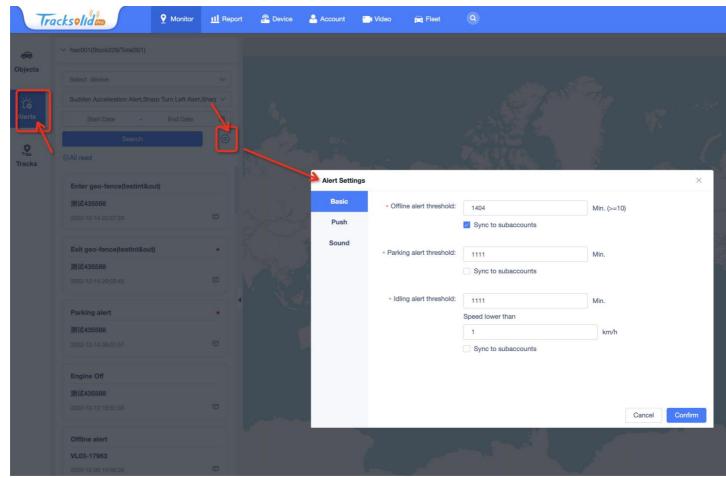

Push setting: Set whether the alert type needs to be pushed and the email address to be pushed; the
push setting only determines whether to push the alert information of this type. After the push is
enabled, the user will receive the opened alert information in the Web message notification / App, and
the opened one will not be pushed. Even if the push is not opened, the system will still help the user to
keep all the alert data, the user can query in the console-alert or report-alert details report;

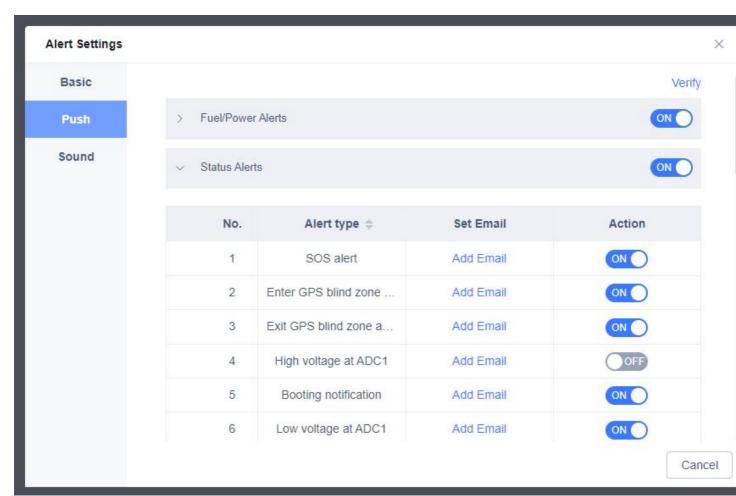

• Sound setting: set whether the sound is turned on when triggering the alert, you can use the default alert music, and users can also upload the alert music by themselves;

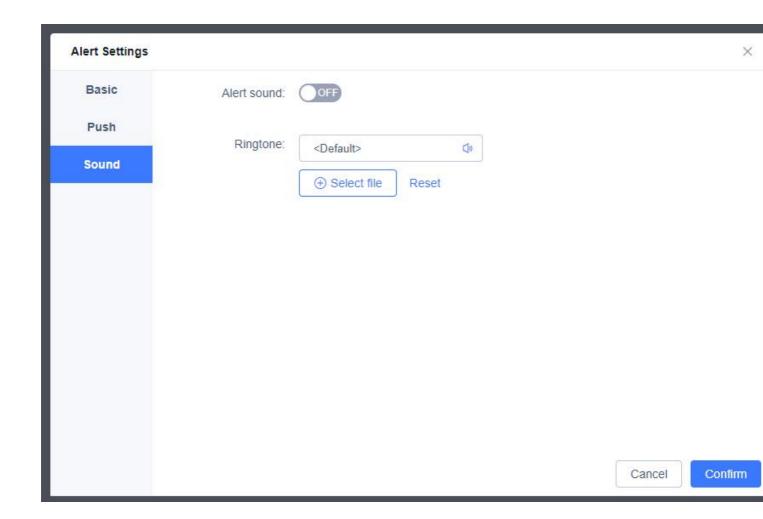

### 6.5.2 View Alert Details

Users can screen the alert information through the device, alert type and alert time, and quickly find the alert information they want to see;

Click an alert message to mark the address that triggers the alert on the map, and display the detailed information of the alert, including the alert device name, IMEI, alert description, alert location address and alert time, etc.

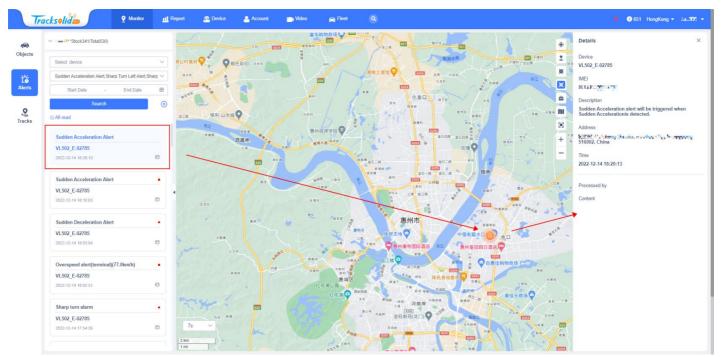

The alert that opens the push and is unread by the user will be displayed at the small bell at the top of the system, and the unread alert information will be displayed in the upper right corner of the alert card, and the state will change from unread to read. Of course, the user can also click the "All read" button to change the current alert status to read state at one time;

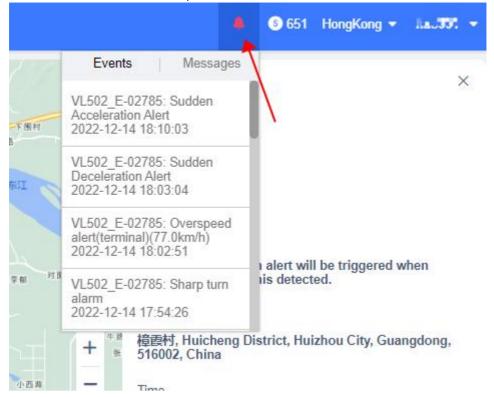

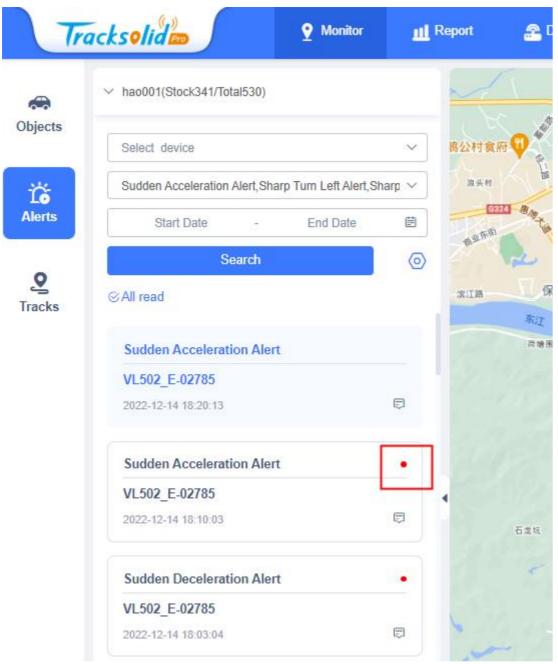

If the user needs to process some alert information, you can click the icon in the lower right corner of the alert information card, fill in the operator and operation content in the pop-up window and save it

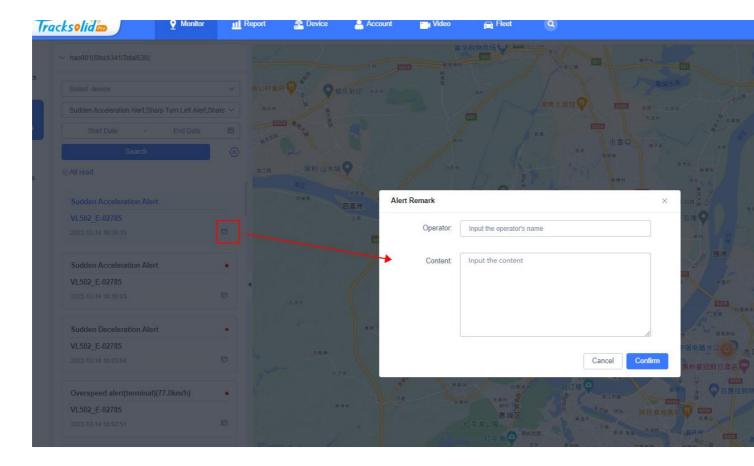

### 6.6 Tracks

In the Tracks module, the user can query the historical track information of the device, and the user can query several screening items through the device, location mode, and location start time / end time. One device can be query at a time. The track time range of the query is 6 months before the current time, but the maximum time span of a query is 7 days. After setting up, click Search to search and click "Reset" to reset the filtering information.

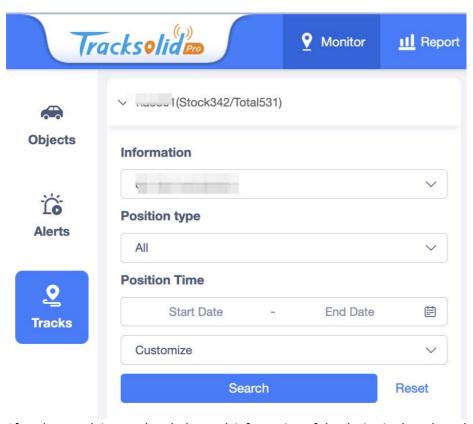

After the search is completed, the track information of the device in the selected time end will be displayed at the bottom, and if the trip is traveled in the track, the number of trips will be displayed in the track information card. Click Expand to view each trip information;

The information displayed in the track information card includes the track mileage, average speed, start time, place and end time and place respectively;

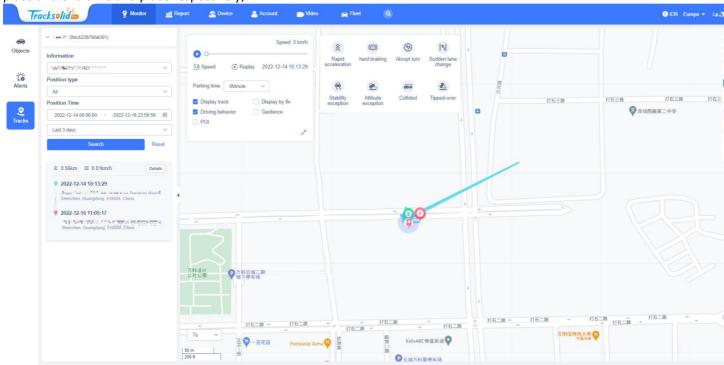

Click Details in the upper right corner of the card, and a specific detailed location list of the track will appear below the map. Click Export to export the location list to the local area.

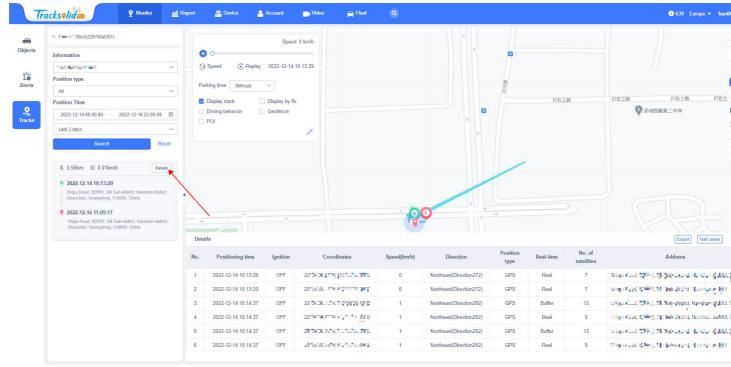

Clicking on Expand will expand the track, showing the mileage, average speed, start time, place, and end time, and place of each trip. Click on each trip, you can view the track of the trip in the player popup on the right side

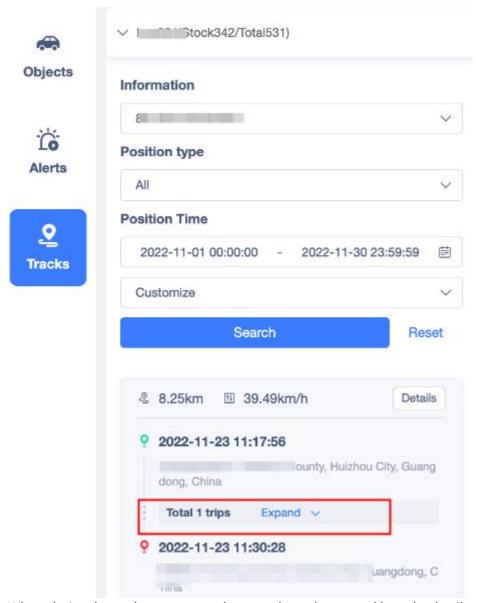

When playing the track, you can use the control-panel to control how the details of the track are played and what information is displayed during the playback. The player page can be expanded and folded up as follows:

- Start / pause play: Start / pause play track;
- Play double speed: set the track playback speed, can select 0.1x,0.5x, 1x, 2x, 4x, 8x;
- Replay: Replay the track;
- Select the stay period mark: set how long the device is judged as a stay point and displayed on the map;
- Show track;
- Play: only display the location point reported by the device on the map, not the track;
- Driving behavior alert: show the number of driving behavior alert and the triggering of various driving behavior alerts on the right side of the control version;
- Fence: show the track through the fence on the map;
- POI: Show the POI points of the track on the map;

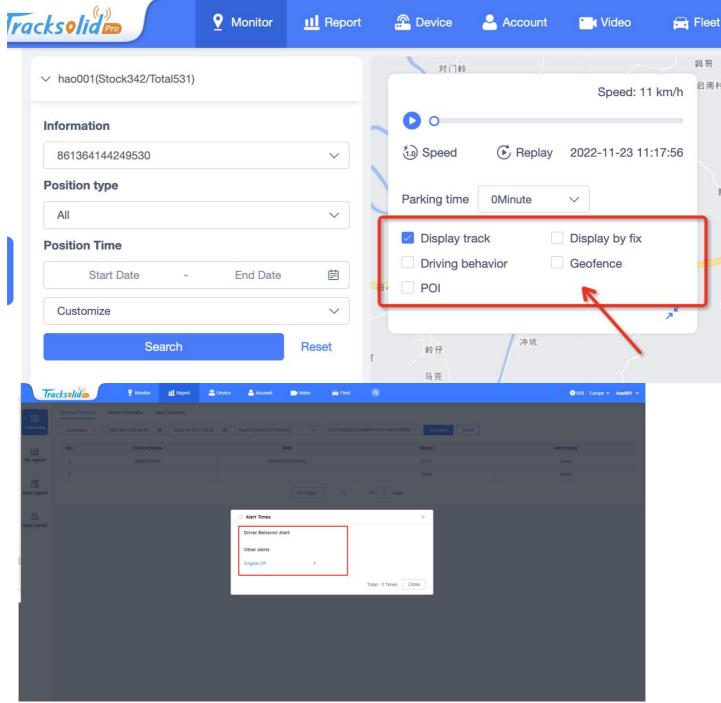

Alert Times Details

# 7 Report

# 7.1 Overview

### 7.1.1 Device Overview

Device Overview consists of three parts, Quantity and Status Overview, Sub-account devices and Activated Device Graph, with details shown below.

Quantity and Status Overview

- a. In the first step of the device overview, display the number and status of the device overview, you can view Total, Activated, Inactivated, Expired and Expiring soon respectively;
- b. You can choose checking or unchecking to view the subordinate device;
- c. There has a refresh button to update the device data in time.

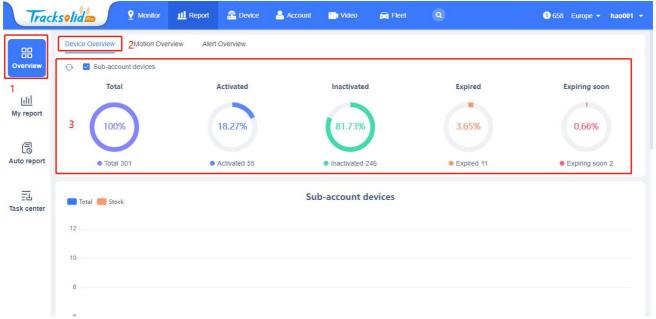

#### Sub-account devices

- a. In Sub-account devices, you can view the Total and Stock, and when you mouse over it to the bar chart, you can view the Total and Stock data of the current subordinate users in the floating window;
- b. Click the upper left legend to hide the type of data and illustration.

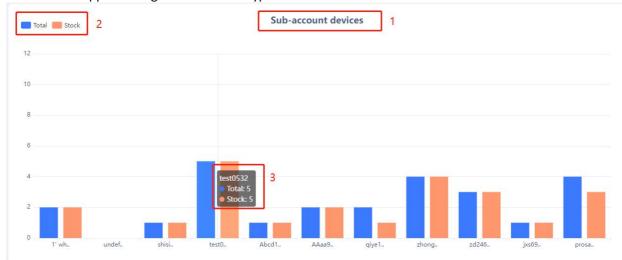

#### Activated Device Graph

- a. In Activated Device Graph, you can view the Growth and Activated, and when the mouse moves to the bar chart, you can view the Growth and Activated data of the current subordinate users in the floating window;
- b. Click the upper left corner legend to hide the type of data and illustration;
- c. In the Year and Once in the upper right corner, you can choose to view the data on the basis of the time dimensions of the Year and Once;
- d. You can switch the time to view the Activated Device Graph for different months.

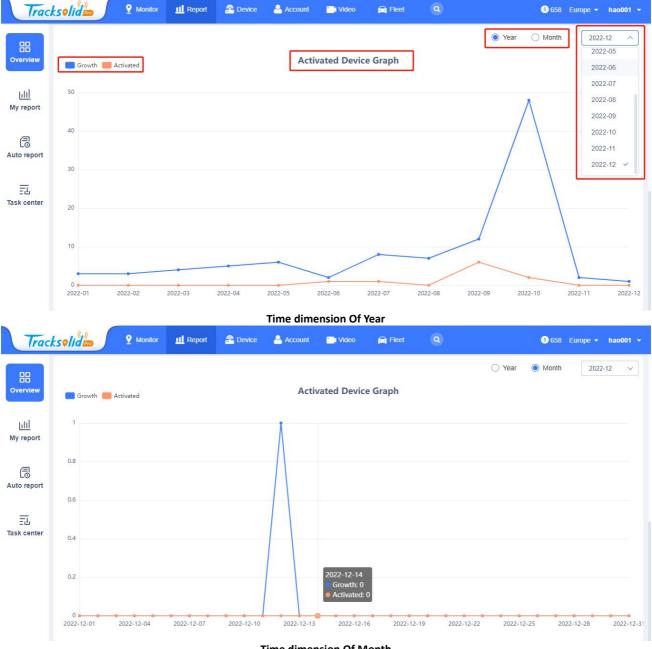

Time dimension Of Month

#### 7.1.2 **Motion Ovreview**

In the Motion Overview, you can screen the device. After the filter is completed, you can view the motion data of the device in the table. You can export or print the current motion data.

- Filters: You can choose the time range you need to query, select the account to view, select the device or a device group, click Search after setting up, and you can view the selected device data checked in the table. After clicking Reset, the current filter will be cleared.
- **Export & Print:** 
  - Export: After clicking Export, a file will be generated in Task Center, which can be downloaded in Task Center;
  - Print: After clicking on Print, determine the motion overview form to be printed twice in the pop-up window. If confirmed, click Confirm to jump to the local connection printer for printing.
- Form: View checked device information and Total Mileage, Overspeed, Stay data.

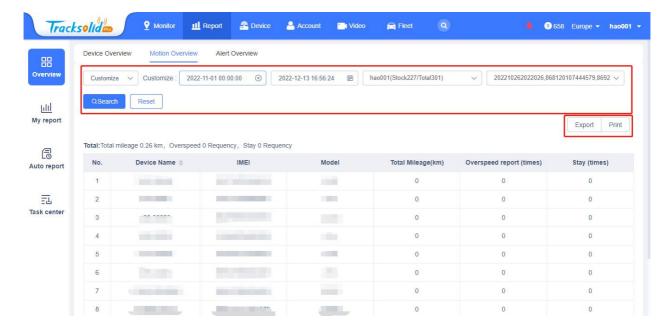

### 7.1.3 Alert Ovreview

Alert Ovreview For the alerts overview viewing board of the device, you can screen the device and view the number of alerts and alerts details of the device.

- Filters: You can choose the time range to query, select the account to view, select the device or a device group, click Search after setting up, and you can view the checked device data in the table. After clicking Reset, the current filter will be cleared;
- Form: View the device information and number of alert for the checked devices;
- Details: Click Details, pop up to show the detailed alert name and times of Driver Behavior Alert and Other alerts.

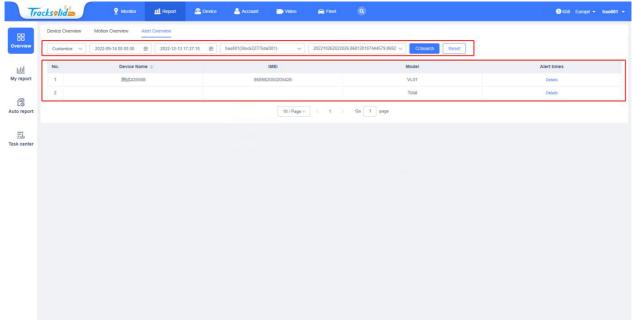

Filters & Form

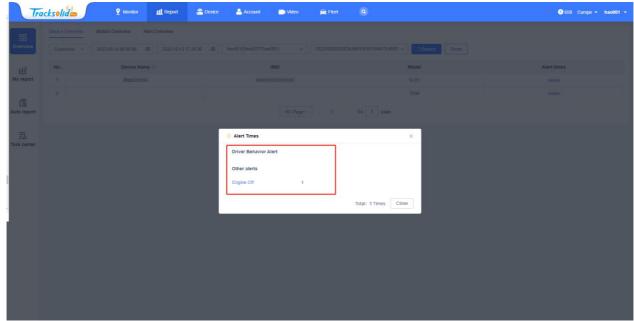

Alert Times Details

## 7.2My Report

### 7.2.1 Device Statistics

### 7.2.1.1 Internal Battery

At Internal Battery, you can view the power information of the power level of the built-in battery of the wireless device, and you can export the forms after the filtered device or print them directly.

- Filters: You can choose the account to view, and check whether it includes the subordinate device or not. After selected the device, click Search, and you can view the device power information of the selected account in the table. After clicking Reset, the current filter will be cleared.
- Export & Print:
  - a. Export: After clicking Export, a file will be generated in Task Center, which can be downloaded in Task Center;
  - b. Print: After clicking on Print, determine the Internal Battery form to be printed twice in the pop-up window. If confirmed, click Confirm to jump to the local connection printer for printing.
- Form: View the device information, the account of the checked device and the remaining battery.

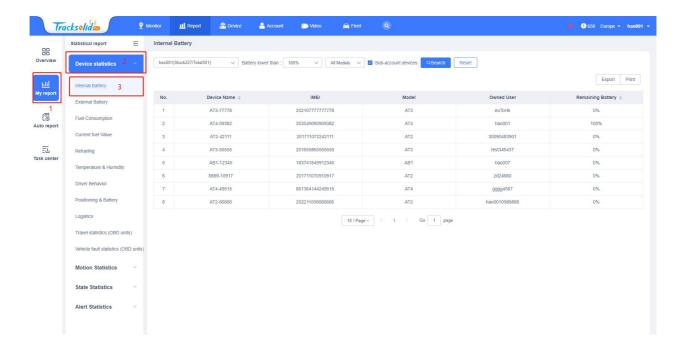

#### 7.2.1.2 External Battery

At External Battery, you can view the external electric voltage of the wired device, export the filtered device table or print it directly.

- Filters: You can select the account to view, device type, and check the device or a device group to be viewed. After setting up, click Search, and you can view the external voltage of the selected account device in the table. After clicking Reset, the current filters will be cleared.
- Export & Print:
  - a. Export: After clicking Export, a file will be generated in Task Center, which can be downloaded in Task Center;
  - b. Print: After clicking on Print, determine the External Battery form to be printed twice in the pop-up window. If confirmed, click Confirm to jump to the local connection printer for printing.
- Form: View the device information, the customer, and External Battery of the checked device.

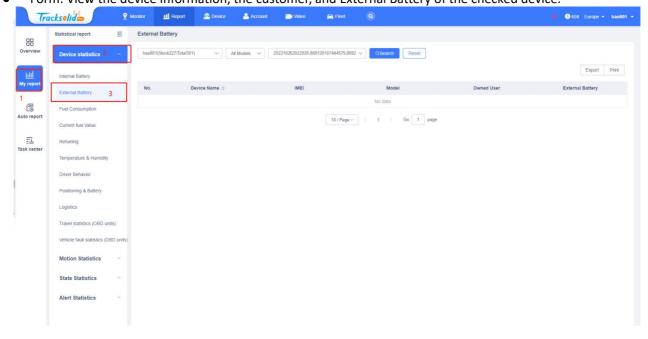

### 7.2.1.3 Fuel Consumption

Only devices that support fuel sensors and already have fuel tank capacity configured in the device page can be displayed in this report. If the above conditions are met, you can export or print the filtered results directly.

- Filters: You can choose the time range (including custom, today, yesterday, this week, last week), select the
  account to view, select the device or a device group, click Search after the setting is completed, and you can
  view the selected device data checked in the table. After clicking Reset, the current screening will be cleared.
- Export & Print:
  - a. Export: After clicking Export, a file will be generated in Task Center, which can be downloaded in Task Center;
  - b. Print: After clicking Print, determine the Fuel Consumption form to be printed twice in the pop-up window. If confirmed, click Confirm to jump to the local connection printer for printing.
- Form: View Device, Update Time, Fuel Tank and Operation.

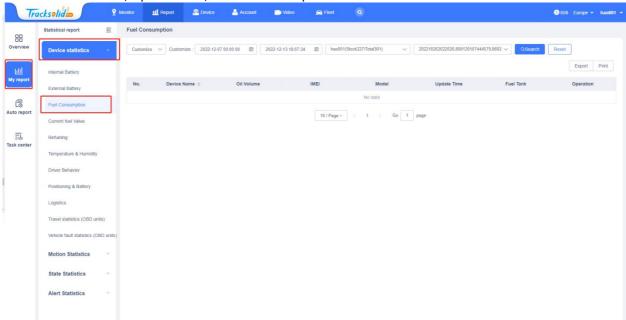

#### 7.2.1.4 Current fuel Value

At Current fuel Value, you can view data such as fuel information and mileage information in the checked device.

- Filters: You can choose the time range (including custom, today, yesterday, this week, last week), select the account to view, select the device or a device group, click Search after the setting is completed, and you can view the selected device data checked in the table. After clicking Reset, the current screening will be cleared.
- Export & Print:
  - a. Export: After clicking Export, a file will be generated in Task Center, which can be downloaded in Task Center;
  - b. Print: After clicking Print, determine the Current fuel Value form to be printed twice in the pop-up window. If confirmed, click Confirm to jump to the local connection printer for printing.
- Form: View the Current fuel Value, Total Fuel Consumption, Total Mileage, Fuel per 100KM and Total idle
   Time of the checked device.

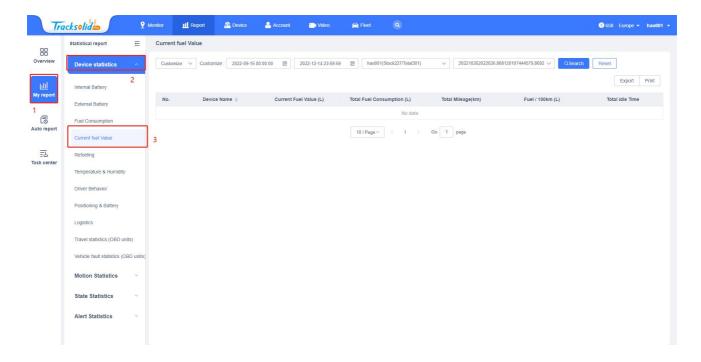

### 7.2.1.5 Refueling

At Refueling, you can view the relevant information of refueling, the details are as follows:

- Filters: You can choose the time range (including custom, today, yesterday, this week, last week), select the account to view, select a device, click Search after the setting is completed, and you can view the selected device data checked in the table. After clicking Reset, the current screening will be cleared.
- Fuel Price: In the input box, like the oil price and the unit, you can view the price directly in the table.
- Export & Print:
  - Export: After clicking Export, a file will be generated in Task Center, which can be downloaded in Task Center;
  - b. Print: After clicking Print, determine the Refueling form to be printed twice in the pop-up window. If confirmed, click Confirm to jump to the local connection printer for printing.
- Form: View the Update Time, Refueling, Account Price, Receipt Price, Difference and Difference Rate of the checked device.

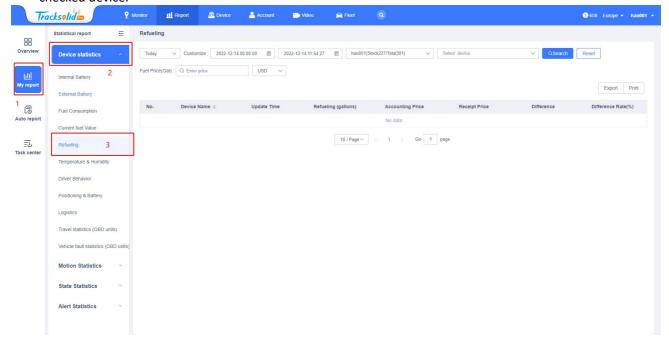

#### 7.2.1.6 Temperature & Humidity

In Temperature & Humidity, you can view supported a device through data charts and data reports (device groups or multiple devices are not selected and only the devices are connected to an external temperature and humidity sensor).

- In the data chart, show the temperature / humidity as a chart;
- Switch to the data report, and the filtered temperature and humidity will be displayed in the form of the report, and you can export and print directly.

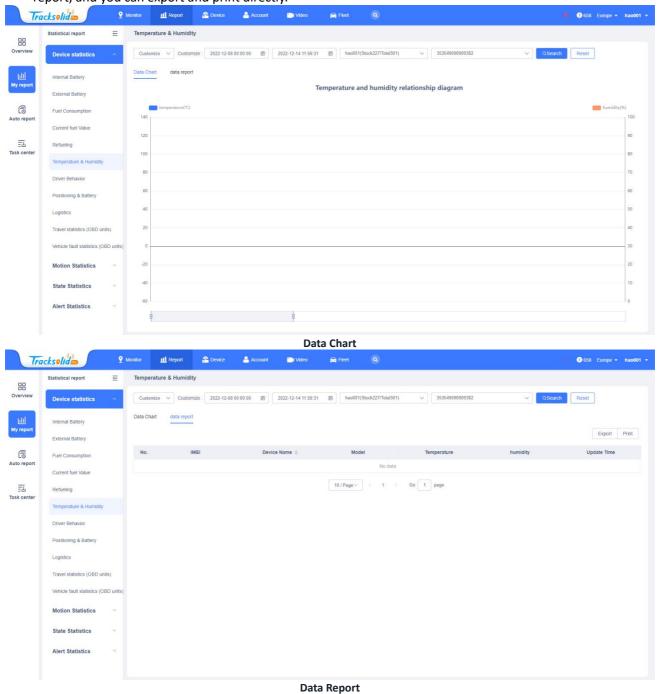

### 7.2.1.7 Driver Behavior

You can view all the alert data in the report, including the alert type, time, location time, alert address, location status and other information.

• Filters: You can screen the alert time, location time, Account, select the device or device group, model, and

alert status.

- More Action: After filtering, you can select the type of alert you need to view, whether it needs to be
  processed, or select whether to resolve the address and address resolution tools.
- Export & Mark all read & Print:
  - a. Export: After clicking Export, the file will be generated in Task Center, which can enter Task Center for download;
  - b. Mark all read: The current unread alert mark can be read;
  - c. Print: After clicking Print, determine the Driver Behavior form to be printed twice in the pop-up window. If confirmed, click Confirm to jump to the local connection printer for printing.
- Form: You can view the alert device information (device name, IMEI, model, and user) and the alert information (alert type, alert time, location time, alert address, location status, processing status, and read status).

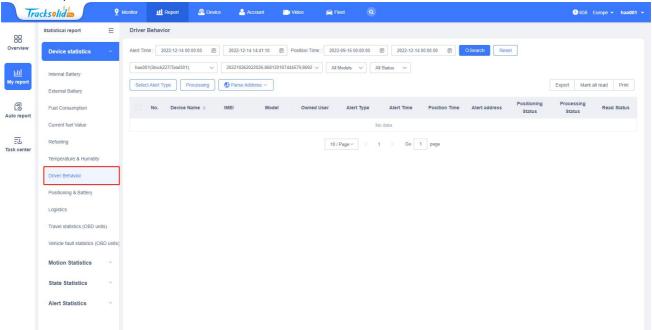

#### 7.2.1.8 Positioning & Battery

For wireless devices, you can use this report to view device location information and power levels, as follows:

- Filters: You can choose the time range to query (Customize, Today, Yesterday, This week, Last week, This month and Last month), select or search the Account to view, select the device, click Search after the setting is completed, you can view the data of the selected device in the table, after click Reset, the current screening will be cleared.
- Click on Parse Address, and you can select how to resolve the address in the drop-down list.
- Export & Print:
  - a. Export: After clicking Export, the file will be generated in Tash Center, which can enter Tash Center for download;
  - b. Print: After clicking on Print, determine the Positioning & Battery form to be printed twice in the pop-up window. If confirmed, click Confirm to jump to the local connection printer for printing.
- Form: Show the Position Time, Address, Latitude, Longitude, Position type and Battery of the screened device.

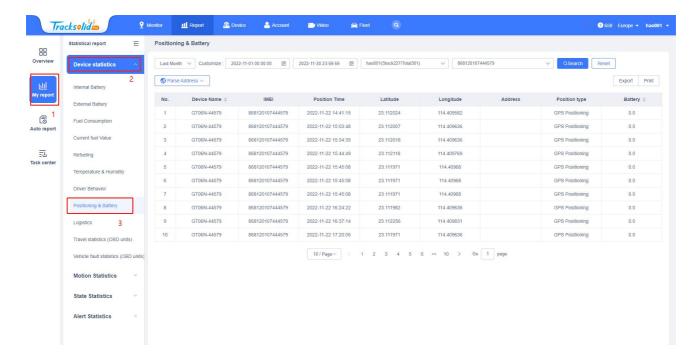

### 7.2.1.9 Logistics

You can view the device for Position Time, Battery, Latitude, Longitude, Speed, Duration, and Door Status and install, as follows:

- Filters: You can choose the time range you need to query, select the Account to view, and select the device.
   After the setting is completed, click Search to view the selected device data checked in the table. After clicking Reset, the current filter will be cleared.
- Export & Print:
  - a. Export: After clicking Export, the file will be generated in Tast Center, which can enter Tast Center for download;
  - b. Print: After clicking Print, determine the Logistics form to be printed twice in the pop-up window. If confirmed, click Confirm to jump to the local connection printer for printing.
- Form: Show the Position Time, Battery, Latitude, Longitude, Speed, Duration, Door Status and install of the screened device in the form.

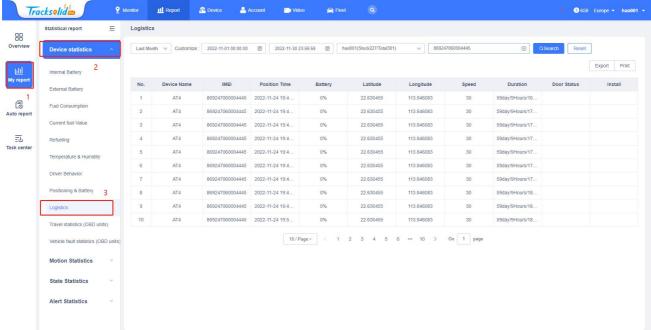

### 7.2.1.10 Travel statistics (OBD units)

This report only supports OBD devices, and you can query the travel data in the form of Data Chart and Data report

#### Data Chart:

- a. Filters: You can choose the time range you need to query, select the Account to view, select the device or a device group, click Search after setting up, and you can view the selected device data checked in the table. After clicking Reset, the current filter will be cleared;
- b. Comparison of Trips: In Comparison of Trips, you can view the comparison diagram of Total Fuel, Total Mileage and Fuel Consumption.

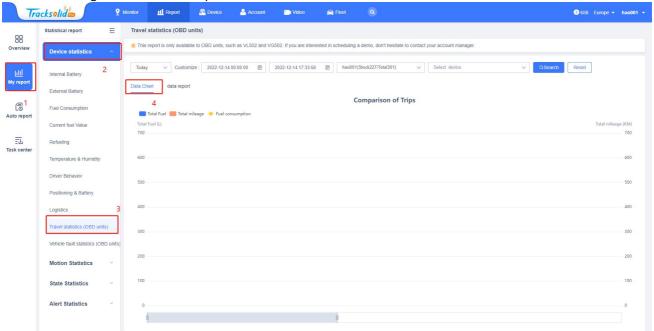

#### Data report:

- a. Export & Print:
  - Export: After clicking Export, the file will be generated in Task Center, which can enter Task Center for download;
  - b) Print: After clicking on Print, determine the Summary & Trips to be printed twice in the popup window. If confirmed, click Confirm to jump to the local connection printer for printing;
  - c) Edit the field: You can edit the table field displayed in the device trip. The gray table cannot be unchecked.

#### b. Form:

- Summary: You can view the Fuel / 100km (L / KM), Travelled distance (KM), Fuel consumption (L), and Number of vehicles with faults in the summary form;
- b) Trips: The default display in the travel report IMEI, Device Name, Total Mileage, Total Fuel Consumption, Fuel/100km(L/KM), Average Speed(KM/h), Max engine speed(RPM) You can manually check the Driver name, number plate, Total idle, Max Speed(KM/h), Hash And acceleration account, Hard braking count, and Number of vehicles with faults.

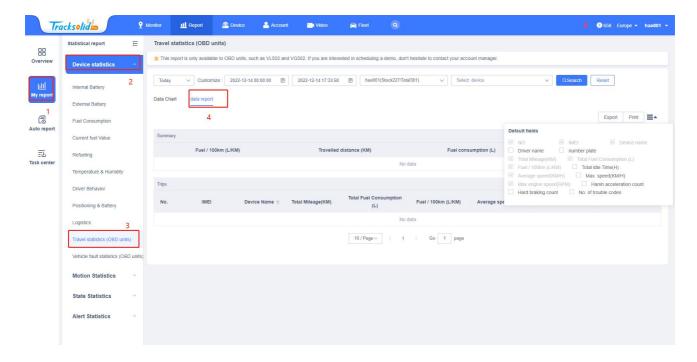

### 7.2.1.11 Vehicle fault statistics (OBD units)

This report only supports the OBD device for query, and you can view the vehicle fault information in this report.

- Filters: You can screen the Generated on and its Accounts, you can select a device or a device group under the Account, select and click Search, view the details in the table below, click Reset, and then empty the current screening conditions.
- Export & Print:
  - a. Export: After clicking Export, the file will be generated in Task Center, which can enter Task Center for download:
  - b. Print: After clicking on Print, determine the Vehicle fault statistics (OBD units) form to be printed twice in the pop-up window. If confirmed, click Confirm to jump to the local connection printer to print.
- Form: You can view the device information (Device, IMEI) and the fault information (Full, Generated on).

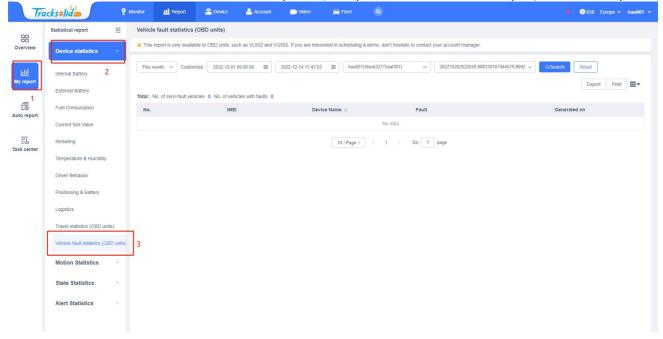

#### 7.2.2 Motion Statistics

#### 7.2.2.1 Track Details

In the Track Details report, you can view the detailed data of the track, including Position Time, Speed, Azimuth, etc.

- Filters: You can choose the time range, location mode, the Account, you can select a device under the Account, select and click Search, view the details in the table below, click Reset, then clear the current screening conditions.
- More Action: Click Parse Address, you can select how to resolve the address in the drop-down list.
- Form: You can view the Position Time, Speed, Azimuth, Position type, Number of satellites, Data Type, Coordinates, and Address.

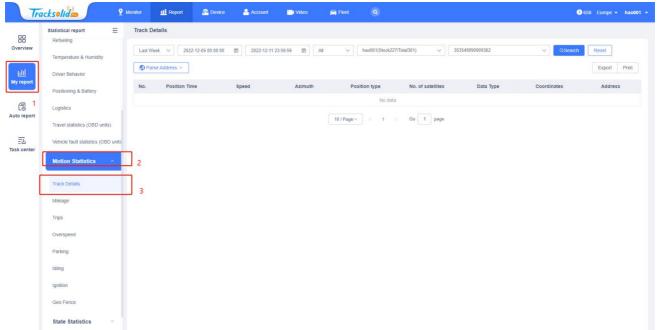

#### 7.2.2.2 Mileage

You can view the device mileage information, including Total Mileage (km), Start Time, and End Time

- Filters: You can screen the time range, device model, and the Account. You can select a device or a device group under the Account, select and click Search, view the details in the table below, and click Reset to empty the current screening conditions.
- Export & Print:
  - a. Export: After clicking Export, the file will be generated in Task Center, which can enter Task Center for download;
  - b. Print: After clicking Print, determine the Mileage form to be printed twice in the pop-up window. If confirmed, click Confirm to jump to the local connection printer for printing.
- Form: You can view the device information (Device name, IMEI, Model) and the mileage information (Total Mileage, Start Time, and End Time).

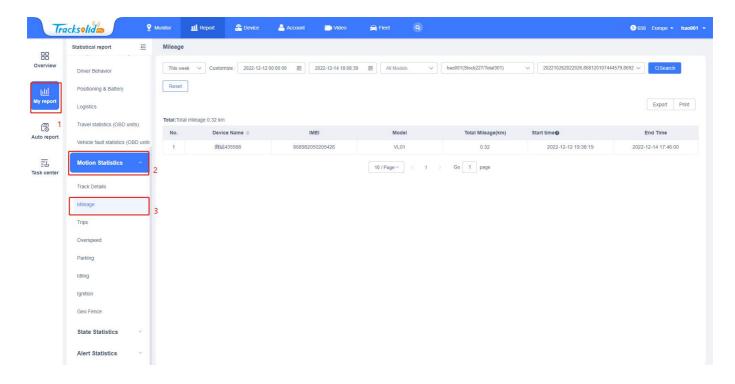

### 7.2.2.3 Trips

The trip report shows the Duration, Total Fuel Consumption and other information of all the devices matching the trip. The trip data needs a certain amount of calculation time, and the trip data of the day may still be in the calculation. You can query the accurate data of yesterday and before.

#### • Filters:

- a. Screening items: You can filter the start time, end time, device model of the trip. You can select a device or a device group under the account, select and click Search, and view the details in the table below
- b. Reset: Click Reset to clear the current filter condition.
- c. Statistical methods: You can select to follow "Details" and "Day" for counting trips
- d. Trips with zero mileage: You can select the Do not filter or Filter mileage
- Export & Print:
  - a. Export: After clicking Export, the file will be generated in Task Center, which can enter Task Center for download;
  - b. Print: After clicking Print, determine the Trips form to be printed twice in the popup window. If confirmed, click Confirm to jump to the local connection printer for printing.
- More Action: Click Parse Address, you can select how to resolve the address in the drop-down list.
- Form: You can view the device information (Device Name, IMEI, Model) and the travel information (Duration, Total Mileage, Fuel / 100km / L, Average Speed (km / L), Max Speed).

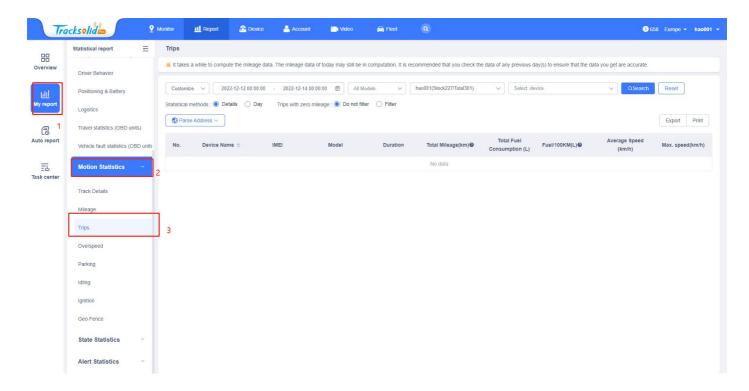

#### 7.2.2.4 Overspeed

In this report can query all overspeed records for the selected device.

- Filters:
  - a. Filter items: You can filter the start time, the end time, and the account. You can select a device or a device group under the account, click Search, and view the details in the table below
  - b. Reset: Click Reset to clear the current filter condition.
- Export & Print:
  - a. Export: After clicking Export, the file will be generated in Task Center, which can enter Task Center for download;
  - b. Print: After clicking Print, determine the Overspeed form to be printed twice in the pop-up window. If confirmed, click Confirm to jump to the local connection printer for printing.
- More Action: Click Parse Address, you can select how to resolve the address in the drop-down list.
- Form: You can view device information (Device Name, IMEI, Model) and overspeed records (Speed, Start time, End time, Duration, Start location, End position, Latitude / Longitude, Operation).

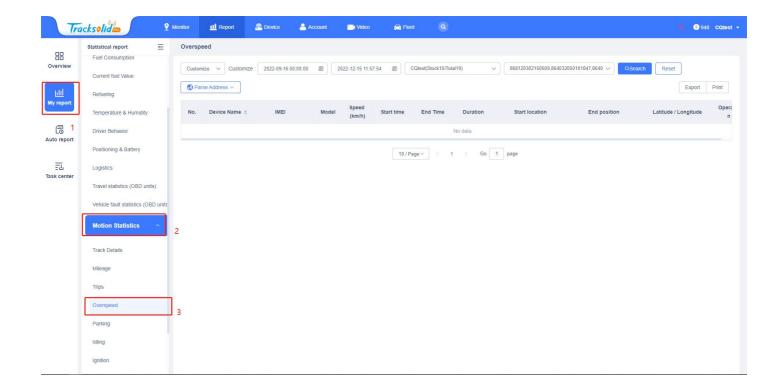

#### **7.2.2.5 Parking**

This report can query all residence records for the selected device.

- Filters:
  - a. Filter items: You can filter the start time, end time, and account of the stay. You can select a device or a device group under the account, select and click Search, and view the details in the table below
  - b. Reset: Click Reset to clear the current filter condition.
- Export & Print:
  - a. Export: After clicking Export, the file will be generated in Task Center, which can enter Task Center for download;
  - b. Print: After clicking Print, determine the Parking form to be printed twice in the pop-up window. If confirmed, click Confirm to jump to the local connection printer for printing.
- More Action: Click Parse Address, you can select how to resolve the address in the drop-down list.
- Form: You can view the device information (Device Name, IMEI, Model) and the stay record information (Speed, Start time, End time, Address, Latitude / Longitude, Stay time).

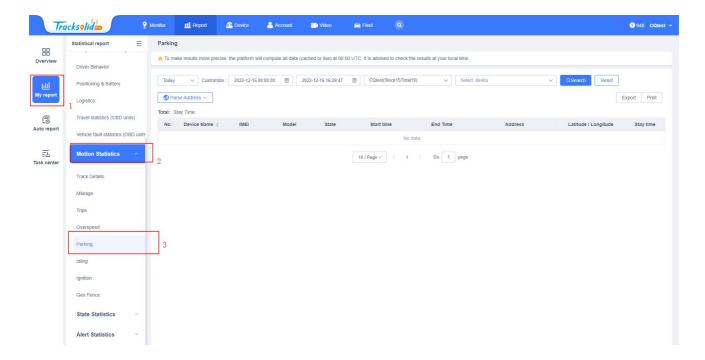

### 7.2.2.6 Idling

Display the shutdown data of the device. The device type only supports wired device, as follows:

- Filters:
  - a. Filter items: You can filter the time range, the account, you can select a device or a device group under the account, and click Search to view the details in the table below
  - b. Reset: Click Reset to clear the current filter condition.
- Export & Print:
  - a. Export: After clicking Export, the file will be generated in Task Center, which can enter Task Center for download;
  - b. Print: After clicking Print, determine the Idling form to be printed twice in the pop-up window. If confirmed, click Confirm to jump to the local connection printer for printing.
- More Action: Click Parse Address, you can select how to resolve the address in the drop-down list.
- Form: You can view the device information (Device Name, IMEI, Model) and the unstalled shutdown data records (State, Start time, End time, Address, Latitude / Longitude, Stay time) showing the Total Stay time at the top of the table.

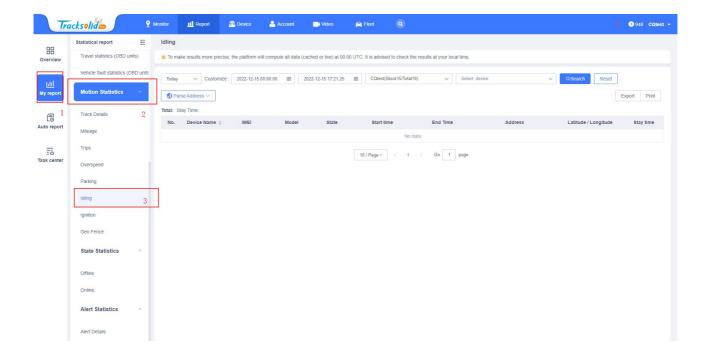

### **7.2.2.7 Ignition**

Displays the ACC (engine) status of the selected tracking device, with an on / off status, and the device type only supports the wired devices.

- Filters:
  - a. Filter items: You can filter the time range, status (on / off), and the account. You can select a device or a device group under the account, click Search, and view the details in the table below
  - b. Reset: Click Reset to clear the current filter condition.
- Export & Print:
  - a. Export: After clicking Export, the file will be generated in Task Center, which can enter Task Center for download;
  - b. Print: After clicking Print, determine the Ignition form to be printed twice in the pop-up window. If confirmed, click Confirm to jump to the local connection printer for printing.
- Form: You can view device information (Device Name, IMEI, Model) and ACC status records (State, Start time, End time, Total time) showing Total time and other data at the top of the table.

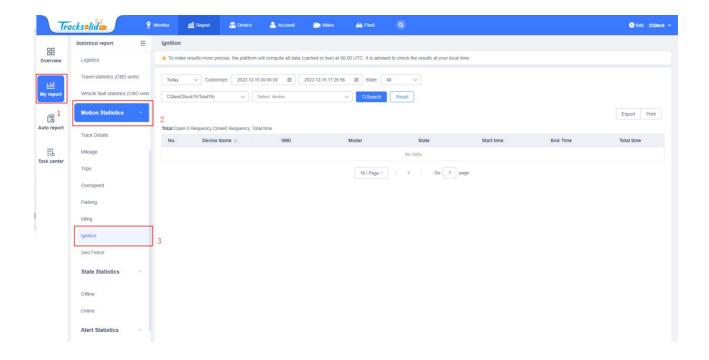

#### 7.2.2.8 Geo Fence

You can show the data in and out of the device in Geo Fence Report as follows:

- Filters:
  - a. Filter items: You can filter the time range, the account, you can select a device or a device group under the account, and click Search to view the details in the table below
  - b. Reset: Click Reset to clear the current filter condition.
- Export & Print:
  - a. Export: After clicking Export, the file will be generated in Task Center, which can enter Task Center for download;
  - b. Print: After clicking Print, determine the Geo Fence form to be printed twice in the pop-up window. If confirmed, click Confirm to jump to the local connection printer for printing.
- Form: You can view the device information (Device Name, IMEI) and the geo-fence record information (Fence Name, Enter time, Outer time, Stay time).

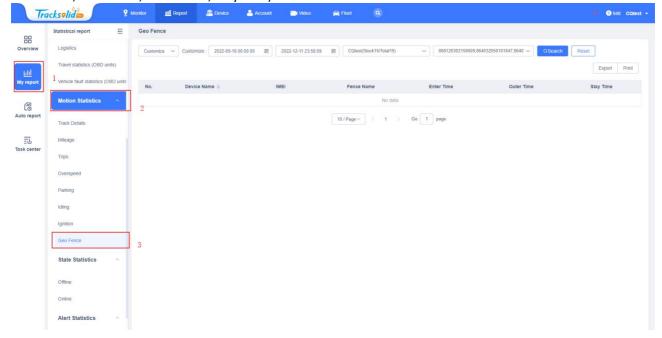

#### 7.2.3 State Statistics

#### 7.2.3.1 Offline

This report allows you to view all the records of the selected account offline devices.

- Filters:
  - a. Screening items: You can screen the target account and whether they include subordinates. You can view the offline records of all the devices under the account, select Search, and view the details in the table below
  - b. Reset: Click Reset to clear the current filter condition.
- Export & Print:
  - a. Export: After clicking Export, the file will be generated in Task Center, which can enter Task Center for download;
  - b. Print: After clicking Print, determine the Offline form to be printed twice in the pop-up window. If confirmed, click Confirm to jump to the local connection printer for printing.
- Form: You can view the device information (Device Name, IMEI, Model) and the offline recording information (Owner User, Phone, SIM, Offline Duration, Offline Time, Alerts address).

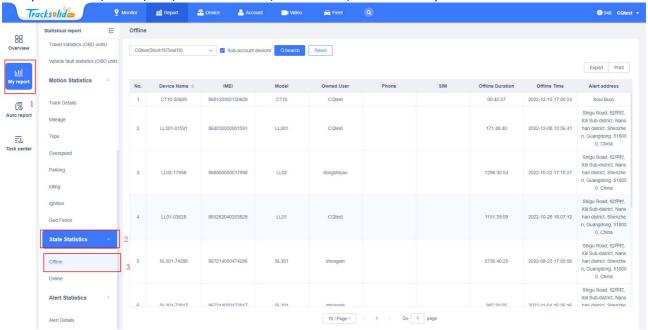

### 7.2.3.2 Online

Show the online situation and location of the current device in real time, the details are as follows:

- Filters:
  - a. Screening items: You can screen the target standard account and whether they include subordinates. You can view the online records of all the devices under the account in real time. After completing the selection, click Search, and view the details in the table below
  - b. Reset: Click Reset to clear the current filter condition.
- Export & Print:
  - a. Export: After clicking Export, the file will be generated in Task Center, which can enter Task Center for download;
  - b. Print: After clicking Print, determine the Online form to be printed twice in the pop-up window. If confirmed, click Confirm to jump to the local connection printer for printing.

• Form: Device information that you can view (Device Name, IMEI, Model), as well as the offline recording information (Owner User, Phone, SIM, Alerts address).

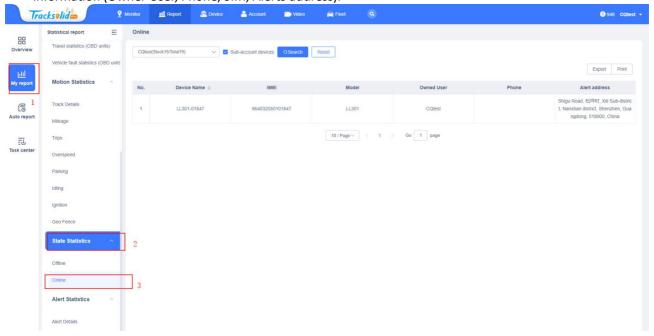

#### 7.2.4 Alert Statistics

#### 7.2.4.1 Alert Details

This report shows the alert data for the selected device. You can change the read / unread status of the selected alert by clicking the marked as read, and add comments to the selected alert.

- Filters:
  - a. Filening: You can screen the time range of the alert, locate the time range, select a device or a device group under the account, select the device type and alert status, click Search after completion, and view the details in the table below.
  - b. Reset: Click Reset to clear the current filter condition.
- More Action:
  - a. Select Alert Type: Set the type of alert you want to see.
  - b. Processing: The alert processing process can be modified after checking the alert.
  - c. Parse Address: You can select how to resolve the address in the drop-down list.
- Export & Mark all read & Print:
  - a. Export: After clicking Export, the file will be generated in Task Center, which can enter Task Center for download;
  - b. Mark all read: Mark all alert information as read;
  - c. Print: After clicking Print, determine the Alert Details form to be printed twice in the pop-up window. If confirmed, click Confirm to jump to the local connection printer for printing.
- Form: You can view the alert device information (Device Name, IMEI, Model) and the offline recording information (Owner User, Alert Type, Position Time, Alerts address, Positioning Status, Processing Status, Read Status).

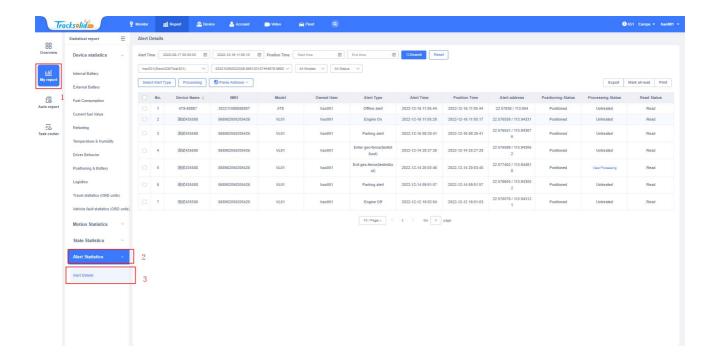

# 7.3 Auto Report

When you need to view the report regularly, you can set the information such as the report type, sending object, sending time, etc. in Auto report, or manage the automatically sent reports already set up.

- Filters:
  - a. Filter item: You can search for Report name, or select report type, Frequency, after selection, click Search search device and Reset to reset the current search and filter item.
- Add:
  - a. Click Add to set the sent Report custom name, Report Type, selected account, selected device or a device grouping, sending period and time (monthly, weekly, daily day), sending node (sent according to the power quantity value), and email address (up to 3 more).
- Form: You can view Auto Report Name, Statistical report, Frequency, Create Time, Email, Actions, and at Actions, you can edit or delete the configured automatic reports.

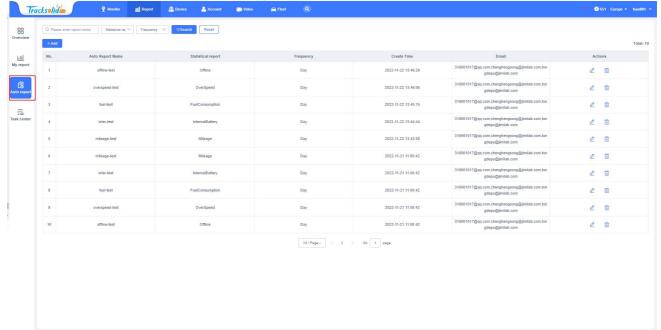

### 7.4 Task Center

#### Export history

When the current report or track is exported, the exported task will be generated in Export history. When the export is completed, you can click Download to download, or click Delete to delete.

- a. Filters:
  - a) Filter items: You can select the time range, task type, and status, select the finished selection, and click Search to search, click Reset, and empty the value of the current filter.
- b. Form: You can view File Name, Creation Time, Report Type, Execute result, Actions, and in Actions, you can download the files to the local, or delete the files.

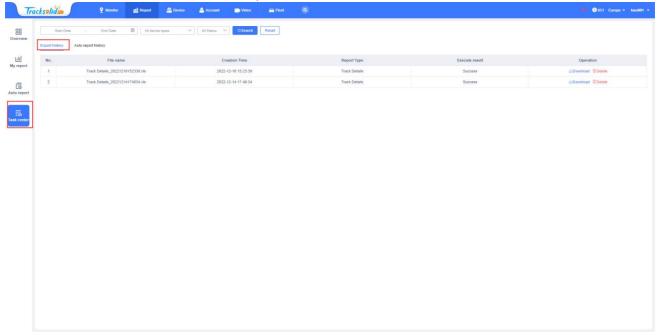

#### Auto report history

In this module, you can filter the time range, task name, task type, execution result and sending cycle. Then click Search, and the tasks in the time range will be classified according to the type. Under individual classification, Report Type, Execution frequency, Execution Time, Email and Execute result are displayed.

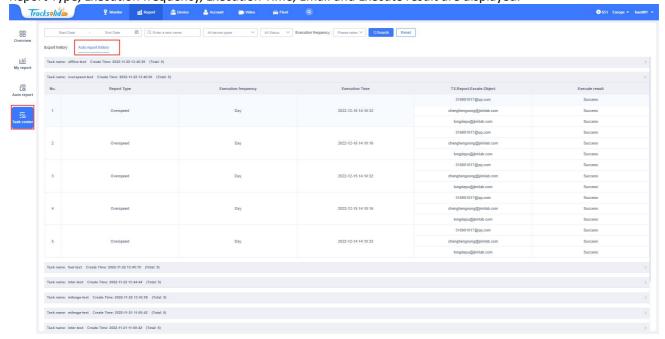